English

# User's Manual

(Outdoor MD IP Camera Series)

Firmware V0.95

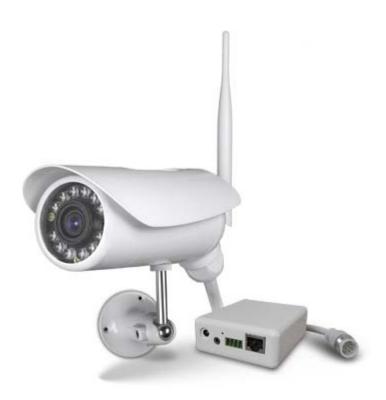

Please read this manual carefully before you attempt to Install this product and retain it for your future reference.

# Contents

| Main Features                                           | 5  |
|---------------------------------------------------------|----|
| Physical Description                                    | 8  |
| Installation                                            | 12 |
| Hardware Installation                                   | 12 |
| Outdoor IP Camera Connecting Guide                      | 14 |
| Network Camera with PoE Function                        |    |
| Camera setup installation & Usage                       | 16 |
| Assigning an IP address to the Camera with Camera Setup |    |
| Network Camera Screen and Setup Window                  |    |
| Viewing the camera from your mobile phone               |    |
| Network Camera Setting Interface                        |    |
| Camera                                                  |    |
| Camera Setup                                            |    |
| Stream Setup                                            |    |
|                                                         |    |
| OSD Setup                                               |    |
| Night Vision Setup (IR IPCAM)                           |    |
| Network                                                 |    |
| Wireless Setup                                          |    |
| TCP/IP Setup                                            |    |
| PPPoE Setup                                             |    |
| DDNS Setup                                              |    |
| UPNP Setup                                              |    |
| Alarm                                                   | 43 |
| Motion Detection                                        |    |
| Schedule Setup                                          | 45 |
| Alarm Management                                        | 46 |
| Periodic Sending                                        | 48 |
| Buffer Management                                       | 50 |
| Alarm Server                                            | 51 |
| FTP Server                                              | 51 |
| e-Mail Server                                           | 52 |
| HTTP Server                                             | 53 |
| Storage                                                 | 54 |
| Record on Alarm                                         |    |
| Snapshot on Alarm                                       |    |
| Continuous Record                                       |    |
| Snapshot at Interval                                    |    |
| FTP Sending                                             |    |
| Browse Storage                                          |    |
| Format SD Card                                          |    |
| Tools                                                   |    |
| System Identity                                         |    |
| ,                                                       |    |
| User Management                                         |    |
| Date & Time                                             | _  |
| Backup or Reset                                         |    |
| Firmware Upgrade                                        |    |
| SPEEDREAD YOUR NETWORK CAMERA                           |    |
| Wizard                                                  |    |
| System                                                  |    |
| Support                                                 | 68 |
| Reboot                                                  |    |
| ADVANCED SETTINGS                                       | 69 |
| Port Forwarding                                         | 69 |
| Proxy Server Setting                                    | 70 |
| Reset the camera                                        |    |
| CONNECTED DIRECTLY TO A COMPUTER                        | 72 |
| DEFAULT SETTINGS                                        | 73 |
| SPECIFICATIONS                                          | 77 |
| TROUBLESHOOTING                                         | 78 |
| GLOSSARY OF TERMS                                       | 70 |

## INTRODUCTION

Thank you for your interest and support in our product and purchasing this outdoor camera. The camera can be accessed remotely, and controlled from any PC/laptop over the Intranet or Internet via web browser. The user-friendly installation procedure and intuitive web-based interface offer easy integration with your LAN environment or WiFi system. Meanwhile, the IP66-rated integrated housing shields the camera from dust and water, allowing it to be applied in the harsh weather conditions of outdoor environments.the camera also comes with a lot of useful alarm tool for notice user any situation. We feel confident that you will be pleased with the quality and features of this product.

#### **Notice**

This product may cause interferences with other wireless equipment that operates at 2.4GHz ISM band. Please turn off one of the equipments to eliminate the interference.

#### **Product Assurance**

This camera will emit electromagnetic wave, just like other wireless products, but its transmitting power is less than other wireless products such as mobile phones. The 2.4GHz wireless camera meets wireless frequency security standards and recommended indexes while working. These standards and indexes are certificated by academic organization and represent the cogitative research of the scientific workers who continuously explore and annotate the involved fields. So we believe that our products are safe for customers.

## **Approval Information**

All our products meet the requirements of approval FCC or CE, and are granted the FCC or CE certification. They are authorized to bear FCC or CE mark.

#### **FCC**

This equipment has been tested and found to comply with the limits for a Class B digital device, pursuant to Part 15 of the FCC rules. These limits are designed to provide reasonable protection against harmful interference in a residential installation. This equipment generates, uses and can radiate radio frequency energy and, if not installed and used in accordance with the instructions, may cause harmful interference to radio communications. However, there is no guarantee that interference will not occur in a particular installation. If this equipment does cause harmful interference to radio or television reception, which can be determined by turning the equipment off and on, the user is encouraged to try to correct the interference by one or more of the following measures: -Reorient or relocate the receiving antenna. -Increase the separation between the equipment and the receiver. -Connect the equipment into an outlet on a circuit different from that to which the receiver is connected. -Consult the dealer or an experienced radio/TV technician for help.

This device complies with Part 15 of the FCC Rules. Operation is subject to the following two conditions:

- (1) This device may not cause harmful interference, and
- (2) this device must accept any interference received, including interference that may cause undesired operation Changes and modification not expressly approved by the manufacturer or registrant of this equipment can void your authority to operate this equipment under Federal Communications Commissions rules.

#### CE

This product complies with standards including Low Voltage Device Directive 73/23/EEC; EMC Directive 89/336/EEC and R&TTE Directive 1999/5/EC. It passed the subject tests by the authority concerned and is authorized to bear CE mark.

#### Restrictions

- 1. DO NOT use this product to violate one's privacy. Monitoring one's activities without consent is illegal and this product is not designed and manufactured for such purpose.
- 2. DO NOT put this product near any medical equipment. Radio waves might potentially cause breakdown of electrical medical equipment.
- 3. This product should be placed at least 1 foot away from any heart pacemaker. Radio waves might potentially influence heart pacemaker.
- 4. DO NOT use this product for any illegal activities. It is the user's responsibility to ensure that the usage of this camera is of a legal nature.

#### **Maintenance**

- 1. Ensure that the camera and its power source have sufficient ventilation;
- 2. Do not shake, strike or drop the product;
- 3. Keep the camera dry and dustless and avoid exposing it to direct sunlight;
- 4. Do not place the product near any magnetic objects;
- 5. Avoid putting the product in places where there is constant temperature and humidity change;
- 6. Keep the product away from heat sources:
- 7. Do not use the camera near aggressive chemicals;
- 8. Do not use this camera near water;
- **9.** Do not use the camera in the places which are enclosed by metal. The surrounding metal may shield the electromagnetic wave**s**, and result in failure of signal reception;
- 10. Please obey the local government's environment protection policy;
- 11. Please turn off the power when left unused;
- 12. Do not disassemble or attempt to repair the camera; doing so might cause damage to the product.

## **Main Features**

## **Easy Installation**

The camera comes with built-in Wireless (IEEE802.11b/g) capability and a Web Server, therefore there is no need to install a driver. The setup CD-ROM includes the Camera Setup software, User Manual and Quick Installation Guide.

With industry standard automatic configuration-UPnP(Universal Plug and Play), your PC will discover and connect to your camera automatically. Once connected, using a simple Web browser you can see what the camera sees from anywhere in the world!

The camera can be either wall-mounted or ceiling-mounted using the supplied stand. It can also be placed on a desktop using the supplied stand, thus providing a flexible installation solution.

#### **PoE Function**

The Network Camera is with POE function, which allows it to be powered via a single Ethernet cable. you do not need to use the power plug.but your switch/router must be support PoE.

## 802.11b/g/n Wireless LAN Connection Available

The camera is designed to not only work with your existing wired network but also with standard 802.11b/g wireless devices, allowing the flexibility to operate the camera wirelessly. The camera utilizes SSID filtering, powerful 64/128 bit WEP and new security standard WPA encryption to protect you from illegal intrusion.

#### **3GPP Mobile Surveillance**

The camera provides the ability to view the cameras monitored through your mobile phone as a live video stream, it supports the telecommunications standard of 3GPP streaming format. All 3G enabled mobile devices and most 2G phones that support the streaming standard of 3GPP are compatible.

## Simultaneous High-Speed MPEG-4 and Motion JPEG

The camera allows live the MPEG-4 and Motion JPEG streams simultaneously. The camera features MPEG4 compression which compresses the video to make transmission faster and more efficient. The MPEG4 and MJPEG image can be transmitted at 30 frames per second.

#### Simultaneous HTTP and RTSP streaming

The camera support HTTP and RTSP/RTP/RTCP protocol, and provide multiple HTTP and RTSP streams simultaneously.

#### **Audio Transmission**

The camera comes with a built-in microphone for audio monitoring as well as video monitoring. Sound captured by the camera is transmitted to the client's PC.

## **Snapshot and Recording**

You can capture a still image of the camera view on your PC and save the image as JPG or BMP format file. You also can record the video and audio captured by the camera on your PC and save as an ASF format file.

#### **Motion Detection Function**

The camera can detect changes in the image being monitored. Once a change occurs it will send an email to up to 3 email addresses with a video file or snapshot attached. The video file or snapshot can also be uploaded to an FTP server. In addition the camera can be configured to send images at regular intervals.

#### **OSD Function**

OSD (On Screen Display) function can display system name, date and time, and user-defined on screen.

#### **Authentication**

An authentication window requires you to enter the user ID and password. Password security can prevent unregistered users from accessing your camera. Users can select Basic Authentication method or Digest Access Authentication method.

#### **Multi-Client Access**

The camera allows up to 16 users to view the video simultaneously. Please note that it is possible that as the number of simultaneously connected users to camera increases, the overall motion performance will decrease.

## Infrared Night Vision (IR-CUT)

The camera built-in IR-Cut which is prevent the image to happen color cast during daytime ,it can be switching and filter infrared light in day/night.

The camera utilizes 12 infrared LED to provide high light in darks environment .when the environment is dark, the LED will be opened automatically due to a photosensitive component, and the moving images will be changed to Black and White. Users can monitor clearly the things within 15 meters distance. Users also can select open or close the infrared LED manually, and select whether change the images to black and white or color automatically.

## **Adapter**

This product conforms with the authenticated AC adapter. The adapter is marked with one or more of the following:

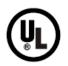

# **UL Mark**

American power supply authentication

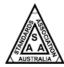

# **SAA Mark**

Australia power supply authentication

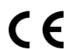

# **CE Mark**

European Union power supply authentication

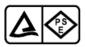

# **PSE Mark**

Japan power supply authentication

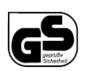

# GS Mark

German power supply authentication

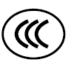

# **CCC Mark**

China power supply authentication

**Note:** When using the power adapter, make sure the rating voltage on it is compatible with that of the device to avoid potential damages resulting from incorrect usage of power supply.

## **PC System Requirements**

The PC (Personal Computer) and the network must meet the following technical specifications for camera to work properly.

1. Processor: Intel Pentium III, 1GHz or Higher (Pentium IV, 2 GHz or Higher

recommended)

2. RAM: 256 MB or more

3. Color Monitor: Suggest at least 1024x768 and the latest driver for the Display Adapter

4. OS (Operating System): Windows XP/Vista/7, MAC OS, Linux, Android, iPhone OS, Windows

Mobile, BlackBerry OS

5. Web Browser: Microsoft IE, Safari, Mozilla Firefox, Google Chrome and most other

browsers

6. Network Protocol: TCP/IP network protocol installed

7. Interface: 10/100 Mbps Ethernet® card/Wireless Network card for your network

connection

8. Other: CD-ROM Drive

# **Physical Description**

# Front panel

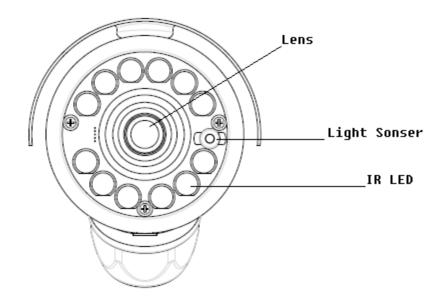

# Connectors

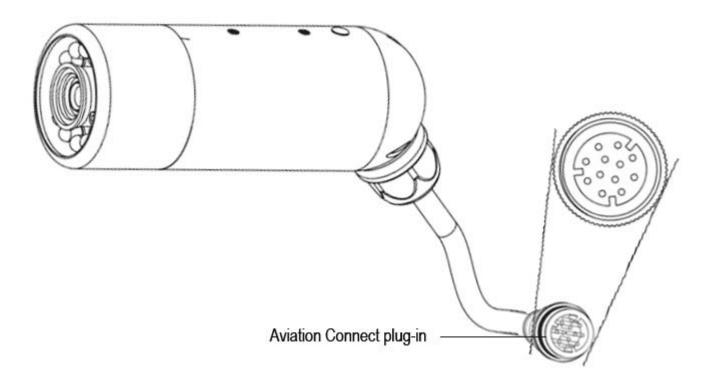

# **Adapter Box**

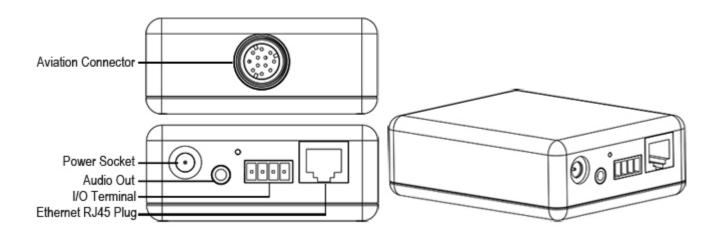

## **General I/O Terminal Block**

This Network Camera provides a general I/O terminal block which is used to connect external input / output devices. The pin definitions are described below.

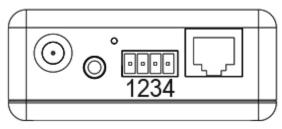

4- GND: Ground 3- DI: Digital Input 2- DO: Digital Output 1- 12V: Power, 12V DC

| Pin No. | Pin Name | Function       | Description                                                                                                    |
|---------|----------|----------------|----------------------------------------------------------------------------------------------------|
| 4       | GND      | Ground         | This is a signal ground use for DI and DO                                                                                                    |
| 3       | DI       | Digital lutput | Connect to GND to activate or deactivate by software setting                                                                                                    |
| 2       | DO       | Digital Output | With a maximum load of 1A and maximum voltage of 60V DV, this output has an open-collector NPN Darlington transistor with the emitter to the GND pin.  If used with an external relay, a diode must be connected in parallel with the load, for protection against voltage transients. |
| 1       | 12V      | Power +12V     | 12VDC ± 10%, max. 0.4A                                                                                                    |

# DI/DO Diagram

Please refer to the following illustration for the connection method.

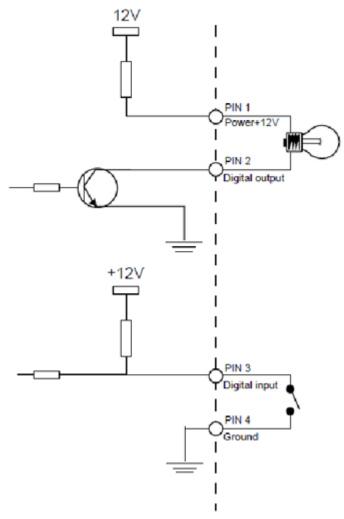

## **Status LED**

The LED indicates the status of the Network Camera.

- 1) Green LED Power is being supplied to the Network Camera.
- 2) Blinking Orange LED IP camera has been connected and data is present.

## **Hardware Reset**

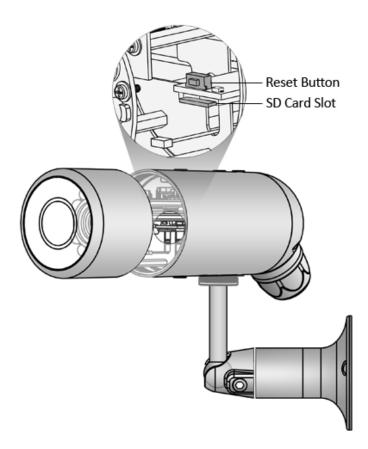

The *Reset* button is used to restore the factory default settings. Sometimes resetting the system can return the camera to normal operation.

**Restore** - Press and release the reset button with a paper clip or thin object. The LED light will be out, after few seconds it will relight again. (**Note:** that all settings will be restored to factory default)

# Installation

# **Hardware Installation**

Follow the steps below to install the Network Camera:

- 1. Open the lens cover.
- Secure the Network Camera to the supplied camera stand as the illustration shows.
   Secure the Network Camera to the wall/ceiling by the supplied camera stand.

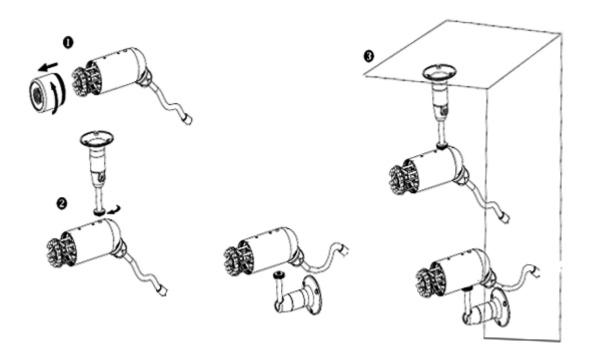

4. Open the lens cover and insert "SD card" then tighten the lens cover.

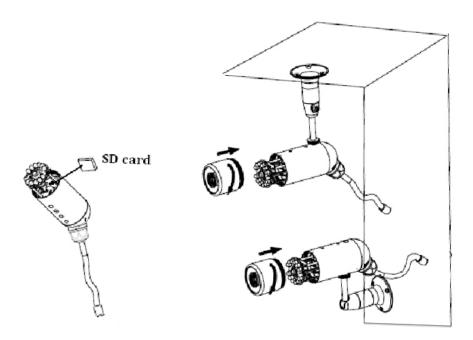

#### Note

If you want to use the supplied sun shield for outdoor environments, please follow the steps below to install:

- Attach the supplied sun shield to the Network Camera and slide it to the desired position.
   Fix the sun shield with supplied screws and washers. (Please use different screws for ceiling mount.
- 3. Secure the Network Camera to the wall/ceiling by the supplied camera stand.

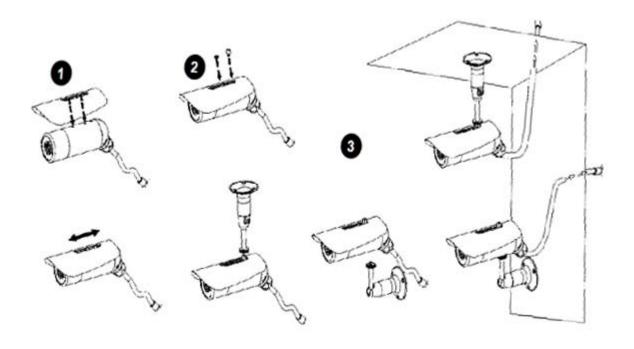

## **Outdoor IP Camera Connecting Guide**

For initial setup, you need to connect the IP Camera directly to your router, switch or computer via a network cable. **You cannot connect wirelessly to the camera without first setting it up via a network cable.** 

You should connect the Camera into your internet router (normally supplied by your broadband provider), a switch box or hub (that is connected to your computers network) or directly to your computer (gives limited viewing options, so this is not recommended).

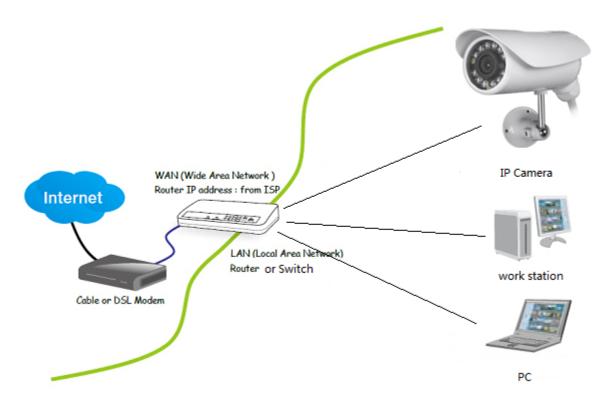

## Connection via a Router/Switch

- 1. Using the standard Ethernet network cable, plug this in to the network connection socket on the IP Camera at one end, and plug the other end in to a spare port on your router/switch.
- 2. Using the Power Adaptor (supplied), plug one end in to the Power Connection socket on the IP Camera. Plug the other end in to an electrical socket and turn the power on.
- 3. The Connectivity Status indicator on the front of the camera will light up. Your router/switch will then begin to communicate with the camera.

## Connection directly to a computer

Choose this connection for testing the IP Camera to avoid any interference from other equipment, please refer to Chapter Connected Directly to a Computer for details.

# **Network Camera with PoE Function**

# 1. When using a PoE-enabled switch

The Network Camera is PoE-compliant, which allows it to be powered via a single Ethernet cable. if your switch/router supports PoE, refer to the following illustration to connect the Network Camera to a PoE-enabled switch/router.

# 2. When using a non-PoE switch

If your switch/router does not support PoE, use a PoE power injector (optional) to connect between the Network Camera and a non-PoE switch/router.

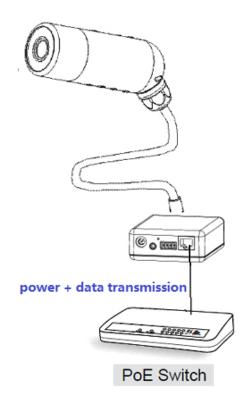

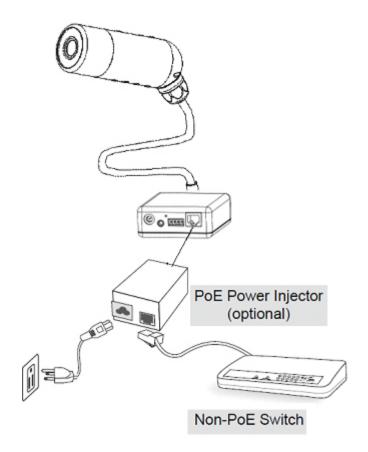

# Camera setup installation & Usage

The camera Setup utility can easily and quickly detect cameras connected to your local network and list them on the Camera Setup window, also you can use the camera Setup utility to assign an IP address to each camera.

1. Insert the Installation CD into your CD-ROM drive and the installation screen should appear automatically (See image below). If it does not, click "Start" then "Run". In the text field enter "D:\autorun.exe" (if "D:" is the letter of your CD-ROM Drive)

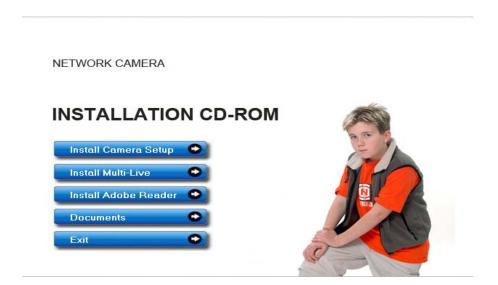

2. Click on "Install Camera Setup" and the following screen will be displayed.

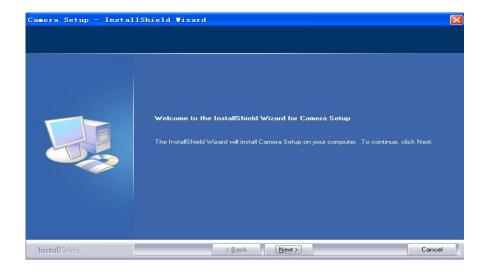

3. If you want to change the default folder click "Change" to replace otherwise click "Next"

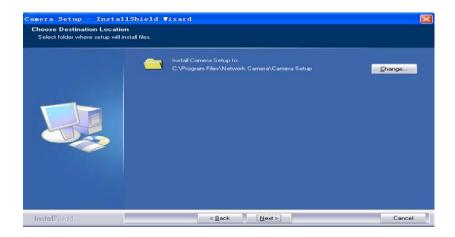

4. Click Install to install Camera Setup.

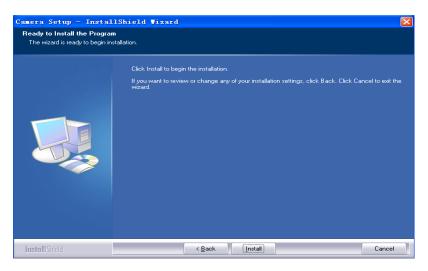

5. Click **Finish** to end the installation. You should now find a icon Setup on the desktop.

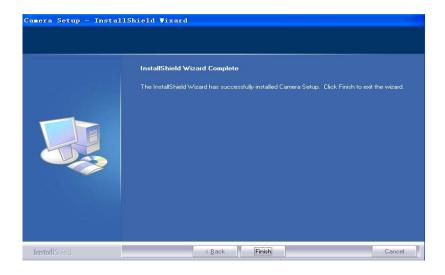

6. Double-click the Camera Setup icon on the Desktop to launch the program. The Camera Setup utility should automatically find your camera if is correctly connected (See image below).

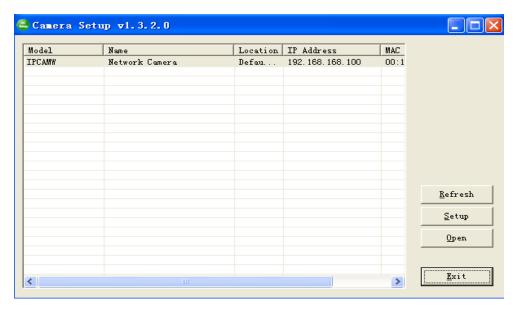

[Refresh] Click Refresh to search for cameras on the local network.

[Setup] Select the required camera and click Setup to configure the network settings for the camera.

[Open] Select the required camera and click Open to access the camera via a web browser.

[Exit] Click Exit to exit the Camera Setup window.

Note: Select and double click one of the cameras from the Device list, to open the camera view via the web browser.

# Assigning an IP address to the Camera with Camera Setup

- 1. Launch Camera Setup program to detect cameras on the local network.
- 2. Click on "Setup" button and the following setup interface will pop up.

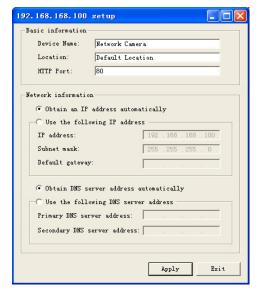

- 3. Enter a unique name for the camera, the location (optional) and leave the default port number as 80. "Obtain an IP address automatically" and "Obtain DNS server address automatically" are selected by default, if you are confident enough to enter your own settings, you can do so by selecting "Use the following IP address" and follow the guidelines on the next page. If however you wish to leave the default settings please skip to **NETWORK CAMERA SCREEN AND SETUP WINDOW.**
- 4. To obtain the IP addresses specific to your network, click "Start" then "Run" and type "cmd" in the text box and click "Ok". The will bring up the MS-DOS prompt and in this window type "ipconfig/all" and press enter. A screen similar to the one below will be displayed.

- 5. Take note of the following:
- i) IP Address
- ii) Subnet Mask
- iii) Default Gateway
- iv) DNS Servers (Both numbers with the first being the primary DNS server and the second being the secondary DNS server)
- 6. Enter the details noted in step 5 into the relevant fields.

**Note:** The default IP address of the camera is 192.168.168.100This can be changed to any IP address on your IP range. For example if the IP address of your PC is 192.198.1.52 then the IP address of your camera should be unique and on the same subnet, i.e. 192.198.1.X where X is any number between 1 and 255 except 52. Ensure the IP address you chose is not the same as other network devices on your network as this will result in conflict and may cause the device to not to work properly.

7. Once you've entered all the details click "Apply" then "Exit".

# **Network Camera Screen and Setup Window**

# **Review Images from the Network Camera**

You can select one of the three ways to review pictures from the camera.

1. Input the assigned IP address (or URL) of the camera on the Web Browser. Take 192.168. 168.100 as example. You will see the home page.

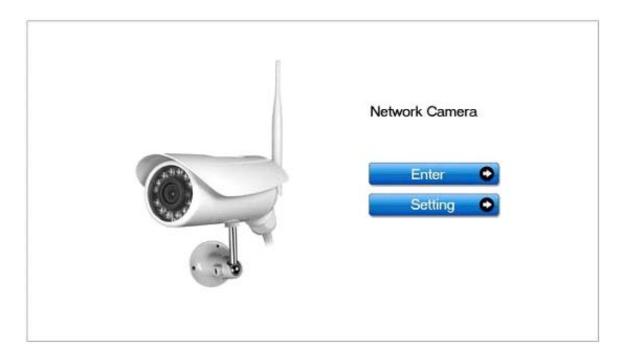

#### Notes:

Through this welcome page, you could choose to click on the item **Enter** to access the picture viewing interface or the item **Setting** to access the system setting interface. The below dialog will appear. Input the correct username (the default is **admin**, in lowercase) and password (the default is **admin**, in lowercase). You are allowed to enter the picture viewing interface or the system setting interface.

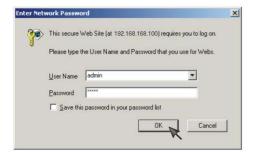

The general users assigned by the administrator are not allowed to enter the system setting interface. They can only be permitted to enter the picture viewing interface.

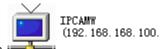

2. If your OS is Windows XP, click [My Network Places], double click the icon You will see the home page.

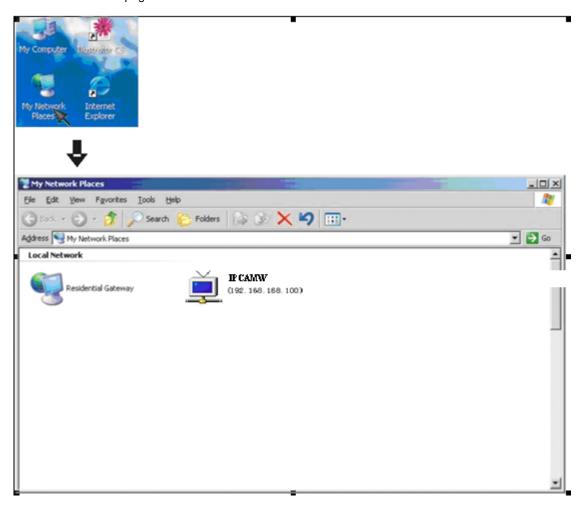

3. Run the Camera Setup and double-click the relevant camera item.

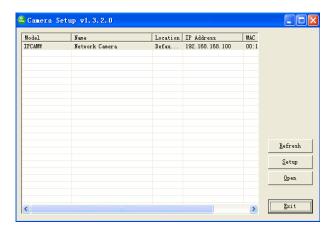

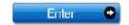

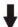

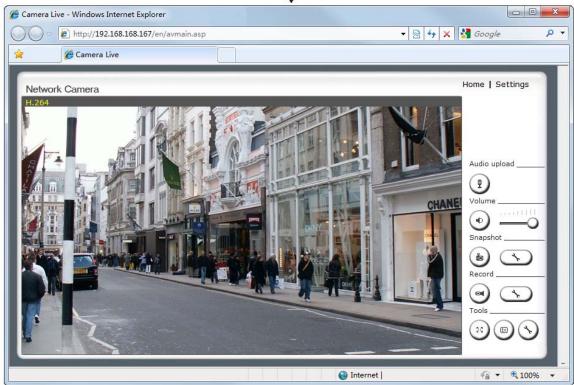

#### Audio upload

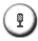

## [Audio Upload]

Press and release to start sending audio from your computer's microphone to the camera speakers.

Press and release to stop sending audio.

#### [Volume]

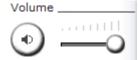

1. Click the **Mute** button to mute the audio.

2. Slide the **Slide block** horizontally to adjust volume.

#### [Snapshot]

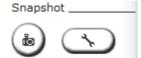

1. Press the **Snapshot** button to view.

to capture a still image of the camera

2. Press this button To change default Snapshot path, The file is automatically assigned the data & time of the snapshot.

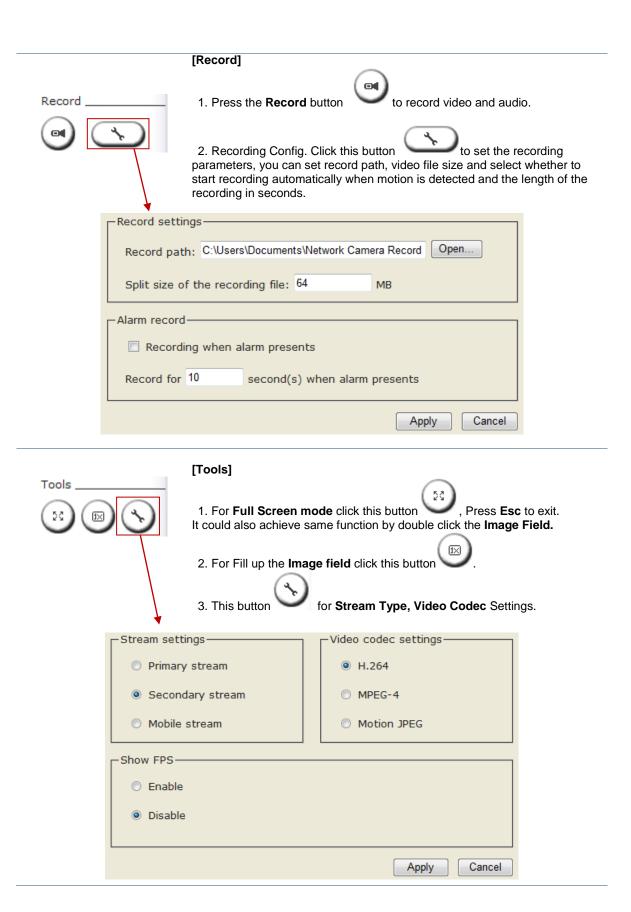

# Viewing the camera from your mobile phone

The camera provides the ability to view the cameras monitored through your mobile phone as a live video stream, it supports the telecommunications standard of 3GPP streaming format. All 3G enabled mobile devices and most 2G phones that support the streaming standard of 3GPP are compatible. Otherwise, you also can view the pictures even if your phone is not 3GPP compatible.

For example, if camera's external IP address is 202.96.135.206 and external port is 8151, then type http://202.96.135.206:8151/mobile in your Internet browser address bar of mobile phone, the login screen will appear:

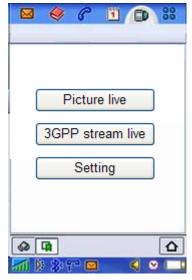

To click the "Picture live" button if your mobile phone is not 3GPP standard, then you can view the pictures which will refresh every 3 seconds.

To click the "3GPP stream live" if your mobile phone support 3GPP standard, and the following screen will appear:

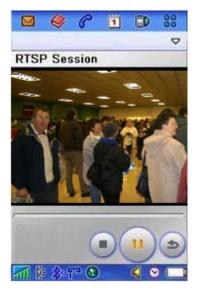

**Note:** You have to click "Setting" button, make sure that the Mobile stream is enabled and the RTSP authentication is disabled before you view the 3GPP stream live.

# **Network Camera Setting Interface**

1. Click on **settings** from the home page. When connecting the camera for the first time or after resetting it to its default settings, the setup interface start page below will load. It is recommend that you change the **admin** password in order to avoid unauthorized access to the camera. To do this follow the instructions by clicking on the underlined link "here" to access administrator password editing page.

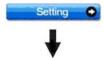

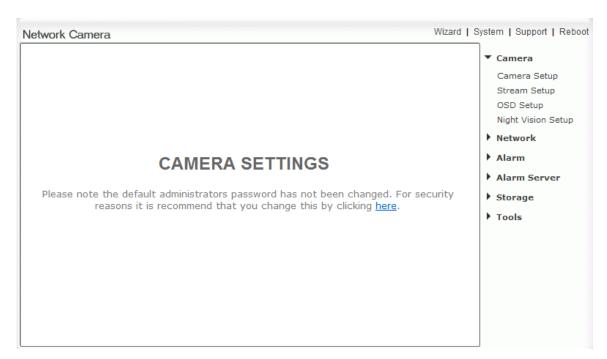

2. Type the password in both fields then click **Save**. Please take note of the password. If you forget the password, the camera will have to be reset to its default settings in order to gain access to the settings page and this will also reset all other settings you may have changed.

#### Edit user

| User name:        | admin            |
|-------------------|------------------|
| Password:         | ••••             |
| Re-type password: | ••••             |
|                   | Save Delete Back |

3. You are required to re-login with the changed password.

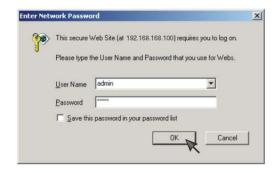

After successful login, the following page will appear.

# \* User modified successfully!

Camera user list

| No. | User name    | Group          |
|-----|--------------|----------------|
| 1   | <u>admin</u> | Administrators |

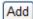

## Camera

#### ▼ Camera

Camera Setup Stream Setup OSD Setup Night Vision Setup

## **Camera Setup**

Camera setup

From the home page click **settings** and enter the administrator user name and password. Click on **Camera Setup** under the title **Camera** to change the image and audio parameters of the camera.

## Camera: Light frequency: 50Hz ▼ Image mirror: On Off Image flip vertical: On Off Moonlight mode: O Auto O On Off Power LED light: On Off Show FPS in ActiveX: On Off Microphone: Enable Disable Volume: G.726 bit rate: 16 ▼ kbps AMR bit rate: ▼ kbps Apply

**[Light frequency]** Two options: 50Hz & 60Hz. Set according to the mains frequency in the country of use. For UK this would be 50Hz.

[Image mirror] Image can be flipped from left to right.

[Image flip vertical] Image can be flipped up and down.

[Moonlight mode] Turn On/OFF the brightness setting according to the light intensity of the area being monitored manually. [Auto] automatic enhance ambient brightness when it is necessary.

[Power LED light] Turn on/off the power & network LED indicator of camera.

[Show FPS in ActiveX]Show FPS On/Off in ActiveX control.

[Microphone] Turn on/off the built-in microphone.

[Mic volume] Adjusts the volume of the microphone from 0~14 where 0 is the lowest.

[Audio bit rate] Four options: 16, 24, 32, 40(kbps). Determines the quality of the audio being transmitted.

[AMR bit rate] Eight options will Determines the quality of the audio being transmitted.

Click Apply to confirm your settings.

**Note**: If the camera is inversely installed, images flip horizontally and images flip vertically should be turned on at the same time.

## Stream Setup

The camera supports three streams: primary stream, secondary stream and mobile stream.

#### Stream setup

#### Primary stream:

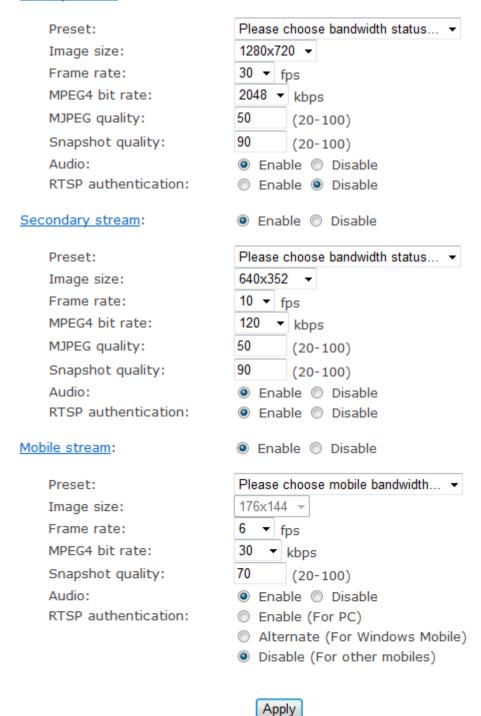

[Image size] Three image resolutions available:  $1280 \times 720$ ,  $640 \times 352$ ,  $320 \times 176$ . [Frame rate] Twelve options: 1/2/3/4/5/6/8/10/15/20/25/30 frames per second (fps). [MPEG4 bit rate] Select MPEG4 bit rate. Eight options: 64, 128, 256, 512, 768, 1024, 1536, 2048 (kbps). [MJPEG quality] Type in MJPEG video quality value (20 - 100), 20 is low quality, 100 is high quality. [Snapshot quality] Type snapshot quality. (20 - 100), 20 is low quality, 100 is high quality.

The above five settings determine the image quality, however higher bit rates require greater bandwidth. Please select the appropriate settings according to your connection speed and network traffic. If you are experiencing jerky video it may be necessary to decrease the bit rate.

[Audio] Enable or disable audio.

[RTSP authentication] Enable or disable RTSP authentication.

You can use Mobile phone to play the mobile stream from camera, but generally Mobile phone do not support authentication, so we have to disable the RTSP authentication.

A stream list page will be shown after clicking the stream name such as "Primary stream".

#### [Primary stream] cannot be disabled.

A sample of primary stream list as below:

## Primary stream list

| Intranet stream URL                       |  |  |  |
|-------------------------------------------|--|--|--|
| rtsp://192.168.168.134/live_mpeg4.sdp     |  |  |  |
| rtsp://192.168.168.134/live_mjpeg.sdp     |  |  |  |
| http://192.168.168.134/stream.av          |  |  |  |
| http://192.168.168.134/stream.jpg         |  |  |  |
| http://192.168.168.134/snapshot.jpg       |  |  |  |
| Internet stream URL                       |  |  |  |
| rtsp://61.144.213.228:8155/live_mpeg4.sdp |  |  |  |
| rtsp://61.144.213.228:8155/live_mjpeg.sdp |  |  |  |
| http://61.144.213.228:8155/stream.av      |  |  |  |
| http://61.144.213.228:8155/stream.jpg     |  |  |  |
| http://61.144.213.228:8155/snapshot.jpg   |  |  |  |
|                                           |  |  |  |

Close

You can use RealPlayer, VLC Player or QuickTime Player to play the live stream from camera in Intranet or Internet.

[Secondary stream] Enable or disable secondary stream.

[Mobile stream] Enable or disable Mobile stream.

You can use mobile phone, Realplayer and QuickTime Player to play the live stream from camera. The size of video is 176 x 144.

Click **Apply** to confirm your setting.

# **OSD Setup**

This function can display system name, date and time, or use-defined on screen.

## On Screen Display Setup

| OSD display:                              | <b>⊙</b> Enable ○ Disable |
|-------------------------------------------|---------------------------|
| Transparent:                              | Enable   Disable          |
| <ul> <li>Display date and time</li> </ul> |                           |
| O Display system name                     |                           |
| O Display the text below                  |                           |
| O Display the text below wit              | th date and time          |
| Camera                                    |                           |
|                                           | _                         |
| Appl                                      | v                         |

[OSD] Enable or disable OSD function.

[Transparent] Users can select whether change OSD to transparent or not.

[Display date and time] OSD is date and time of camera.
[Display system name] OSD is system name of camera.
[Display the text below] OSD is user-defined text.

[Display the text below with date and time] OSD is user-defined text with date and time of camera.

Click **Apply** to confirm your settings.

# **Night Vision Setup (IR IPCAM)**

Only IR IPCAM have infrared LED, which can be opened automatically when camera check dark environment.

Night Vision setup

Infrared LED control:

Black and white mode:

● Auto ○ On ○ Off

Apply

[Infrared LED control] When the environment is dark, the LED will be opened automatically due to a photosensitive component. Users also can select open or close the infrared LED manually.

[Black and white mode] When the environment is dark, the moving images will be changed to Black and White automatically. Users also can select whether change the images to black and white or color manually.

Click **Apply** to confirm your settings.

# **Network**

#### ▼ Network

Wireless Setup TCP/IP Setup PPPoE Setup DDNS Setup UPNP Setup

## **Wireless Setup**

The camera corresponds to the wireless system based on IEEE802.11b/g. Encryption establishes the security to prevent unauthorized users to access the wireless data communication.

#### Wireless setup

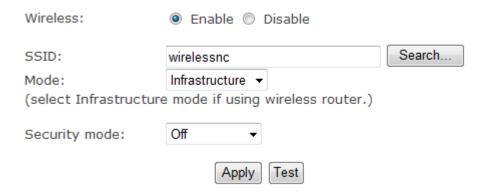

[SSID] Type the ID of the wireless network you want to connect to using up to 32 ASC  ${\tt II}$  characters or click **Search** to search for available networks.

[Wireless] Enable or Disable the wireless function

[Mode] Infrastructure mode and Adhoc mode

Adhoc Mode: Select Adhoc mode when the camera is directly connected to your computer.

**Infrastructure Mode:** Select **Infrastructure** mode when the camera is connected via an access point or router.

## Wireless setup

| SSID:                  | wirelessnc                      | Search |  |
|------------------------|---------------------------------|--------|--|
| Mode:                  | Adhoc                           |        |  |
| (select Infrastructure | mode if using wireless router.) |        |  |
|                        |                                 |        |  |
| Security mode:         | WEP64bit                        |        |  |
| Authentication:        | Auto                            |        |  |
| WEP key type:          | Hex 🕶                           |        |  |
| WEP key Index:         | 1 🕶                             |        |  |
| WEP key:               |                                 |        |  |
| Re-type WEP key:       |                                 |        |  |
| Apply Test             |                                 |        |  |

When select **Adhoc** mode. See figure above.

[Security mode] WEP64bit or WEP 128bit

[Authentication] Select WEP authentication mode.

[WEP Key type] Select the WEP key type. Either in hexadecimal or ASC II characters.

[WEP key Index] Specify up to 4 WEP keys.

[WEP Key] Type the password. [Re-type WEP Key] Re-confirm the password.

Wireless setup

| SSID:                                                  | wirelessnc       | Search |  |
|--------------------------------------------------------|------------------|--------|--|
| Mode:                                                  | Infrastructure 🕶 |        |  |
| (select Infrastructure mode if using wireless router.) |                  |        |  |
|                                                        |                  |        |  |
| Security mode:                                         | WPA-PSK 💌        |        |  |
| Encryption type:                                       | TKIP 🕶           |        |  |
| WPA key:                                               |                  |        |  |
| Re-type WPA key:                                       |                  |        |  |
|                                                        | Apply Test       |        |  |

When select Infrastructure mode. See figure above.

[Security mode] Security mode is not only WEP64bit or WEP128bit but also WPA-PSK or WPA2-PSK. [Encryption type] TKIP and AES.

[WPA key]Type 8-63 characters as password.

[Re-type WPA key] Re-confirm the password.

Click **Apply** to save changes.

Click **Test** to test whether connection is successful.

#### SSID list

|   | SSID     | Mode           | Signal | Encryption |
|---|----------|----------------|--------|------------|
| • | netgear  | Infrastructure | all    | On         |
| 0 | ip3      | Infrastructure | all    | On         |
| 0 | dlink    | Infrastructure | all    | On         |
| 0 | linksys2 | Infrastructure | all    | On         |

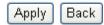

When click **search**, see figure above. **[SSID]** select the network name you searched. **[Mode]** Infrastructure mode and Adhoc mode **[signal]**It show out the strength of signal **[Encryption]** on and off.

**Note:** These settings have to match those of your access point or router. Please consult your access point or router manual on how to verify or modify these settings.

# **TCP/IP Setup**

The camera is set up to obtain the IP address automatically (DHCP) by default. Should you may wish to assign the IP address manually, use the **TCP/IP Setup** page to enter the address details.

#### TCP/IP Setup

| <ul> <li>Obtain an IP address automat</li> <li>Use the following IP address</li> </ul> | tically(DHCP) |
|----------------------------------------------------------------------------------------|---------------|
| <ul><li>Obtain DNS Server address at<br/>Use the following DNS server</li></ul>        |               |
| HTTP/RTSP port:                                                                        | 80            |

HTTP/RTSP Authentication method:

Use Basic Authentication

RTP port range:

O Use Digest Access Authentication

Apply

30000

30200

#### Obtain an IP address automatically (DHCP):

If your network supports a DHCP server (e.g. router) select this option to have the IP address is assigned automatically.

If you select **Obtain an IP address automatically** you should select **Obtain a DNS Server address automatically**.

#### Use the following IP address:

Select this option when a fixed IP is required.

[IP address] Type the IP address of your camera.

[Subnet mask] Type the subnet mask.

[Default gateway] Type the default gateway.

#### Obtain DNS Server address automatically:

If your network supports a DHCP server (e.g. router) select this option to have the DNS Server address is assigned automatically.

#### Use the following DNS server address:

[Primary DNS IP address] Type the IP address of the primary DNS server.

[Secondary DNS IP address] Type the IP address of the secondary DNS server, if necessary.

#### [HTTP/RTSP port]

The default HTTP port number is 80, it is also be used as RTSP port.

[RTP port range] It is for UPnP port forwarding, 1 camera actually use 2 RTP ports, one for video, the other for audio. (See UPnP setup)

[HTTP/RTSP Authentication method] Select Basic Authentication or Digest Access Authentication.

# **PPPoE Setup**

The camera can be installed without a PC on the network. Some XDSL services use PPPoE (Point-to-Point Protocol over Ethernet).

| PPPoE setup       |                   |
|-------------------|-------------------|
| PPPoE dial-up:    | Enable    Disable |
| Service name:     |                   |
| User name:        |                   |
| Password:         |                   |
| Re-type password: |                   |
|                   |                   |
|                   | Apply             |

[PPPoE dial-up] Enable or disable PPPoE connection.

**[Service name]** Either an ISP name or a class of services that is configured on the PPPoE server. This field may be left empty.

**[User name]** Type the user name.

[Password] Type the password.

[Re-type password] Re-confirm the password.

# **DDNS Setup**

Dynamic DNS (DDNS) is simply a way of using a static hostname to connect to a dynamic IP address. When connected to your ISP, you are assigned a temporary IP address. DDNS services keep track of your IP address and route your **Domain name** to that address when you wish to connect to the camera from a remote location.

| DDNS setup                                                          |                    |
|---------------------------------------------------------------------|--------------------|
| DDNS:                                                               | Enable    Disable  |
| Service provider: Host name: User name: Password: Re-type password: | dtdns.com Register |
|                                                                     | Apply              |

[DDNS] Enable or disable DDNS connection.

#### How to add DDNS

- 1. Enable the Dynamic DNS function.
- 2. Select your preferred DDNS service provider from the list then click **Register**.
- 3. Enter the **Host Name** details and password supplied by your DDNS service provider when you registered.
- 4. Click **Apply** to confirm your settings.

e.g.

\* Dynamic DNS setup successfully!

DDNS setup

| DDNS:             | Enable    Disable    |
|-------------------|----------------------|
| Service provider: | dtdns.com Register   |
| Host name:        | mywireless.dtdns.com |
| User name:        | mywireless           |
| Password:         | •••••                |
| Re-type password: | •••••                |
|                   |                      |
|                   | Apply                |

# **UPNP Setup**

The camera supports UPnP which is enabled by default. This function requires a Windows XP/Vista operating system. It is a quick way to discover the camera on your network. Please make sure that the UPnP function is enabled on your PC.

| UPNP setup                                                                             |                    |  |
|----------------------------------------------------------------------------------------|--------------------|--|
| UPNP:                                                                                  | Enable  Disable    |  |
| Gateway HTTP/RTSP port forwarding:                                                     | ● Enable ○ Disable |  |
| External HTTP/RTSP port range:                                                         | 8150 8350          |  |
| Gateway RTP port forwarding:                                                           | ● Enable ○ Disable |  |
| External RTP port range:                                                               | 30000 30200        |  |
| Note: RTP port range can't be changed here, you should change it in TCP/IF setup page. |                    |  |
| Apply                                                                                  |                    |  |

[UPnP] Enable or disable the UPnP function.

[Gateway HTTP/RTSP port forwarding] Enable or disable this function.

**[External HTTP/RTSP port range]** Using this port, automatically adds a port forwarding rule to a router via UPnP protocol. Please note that not all routers support this function. Refer to your router manual for further details.

If set port range is 8150~8350, camera will ask router to add a port forwarding rule automatically. In this rule, the internal port is camera default port 80, the external port is 8150, IP address is camera's IP. Use this setting, users can visit the camera from Internet through the router with this URL <a href="http://routeripaddress:8150">http://routeripaddress:8150</a>.

If there are several cameras in Local Network, the first one which first be opened will use 8150 as external port, and second one will use 8151, third one use 8152, etc. Every camera will remember its port, it will preferentially use this port in next power on.

**[Gateway RTP port forwarding]** Enable this function, users can use mobile phone, RealPlayer or QuickTime Player to visit the camera from Internet through the router.

[External RTP port range] 30000—30200 default. (See TCP/IP setup)

Click Apply to confirm your setting.

Click System at the top right of Settings page to show the System information. See figure below.

| System                       |                                  |
|------------------------------|----------------------------------|
| Model:                       | IPCAMW                           |
| System up time:              | 0 Days 16:55:10                  |
| BIOS/Loader version:         | 2.1 (build 0001)                 |
| Firmware version:            | 3.20 (build 20090722)            |
| ActiveX Control version:     | 1,2,3,1                          |
| MAC address:                 | 00:0d:f0:5b:0b:e3 (000DF05B0BE3) |
| Wireless                     |                                  |
| Status:                      | connected                        |
| SSID:                        | linksys2                         |
| Signal:                      | all                              |
| Mode:                        | infrastructure                   |
| Channel:                     | channel 11, 2,4620GHz            |
| Security mode:               | WPA-PSK                          |
| IP mode:                     | Dynamic                          |
| IP address:                  | 192.168.168.188                  |
| Subnet mask:                 | 255.255.255.0                    |
| Default gateway:             | 192.168.168.254                  |
| Ethernet                     |                                  |
| Status:                      | No connection                    |
| PPPoE                        | 110 0011110011011                |
| Status:                      | No connection                    |
| DNS Server                   |                                  |
| Primary DNS IP address:      | 202.96.128.166                   |
| Secondary DNS IP address:    | 192.168.168.254                  |
| DDNS                         |                                  |
| Status:                      | Disable                          |
| UPNP port forwarding         |                                  |
| Status:                      | Success                          |
| Gateway external IP address: | 119.122.167.202                  |
| Gateway external port:       | 8153                             |
| Internet URL:                | http://119.122.167.202:8153      |
| Internet Connection          |                                  |
| Status:                      | connected                        |
| SD card                      |                                  |
| Status:                      | Inside                           |
| Total:                       | 1872 MBytes                      |
| Used:                        | 0 MBytes                         |
| Available:                   | 1872 MBytes                      |
| Current users<br>admin       | 100 160 160 06                   |
| - ·                          | 192.168.168.96                   |

If DDNS setup successfully and go into effect, **Internet URL** will show DDNS host name instead. See *figure below for example*.

| UPNP                         |                                 |
|------------------------------|---------------------------------|
| Status:                      | Success                         |
| Gateway external IP address: | 121.35.132.14                   |
| Gateway external port:       | 8150                            |
| Internet URL:                | http://mywireless.3322.org:8150 |

# **Alarm**

#### ▼ Alarm

Motion Detection Schedule Setup Alarm Management Periodic Sending Buffer Management

# **Motion Detection**

Motion Detection can trigger an alarm that sends images or video feed via e-mail or FTP (File Transfer Protocol). You can set up to four different Motion Detection windows.

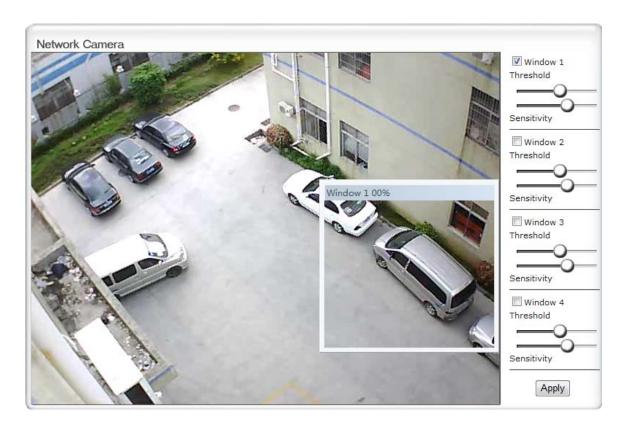

[Window] Check this box to enable the window.

[Threshold] Set the threshold bar to the amount of motion required to trigger the alarm.

[Sensitivity] Set the measurable difference between two sequential images that would indicate motion.

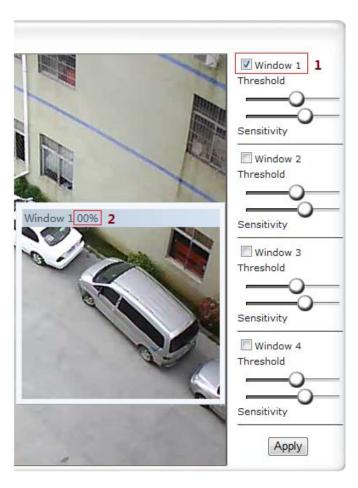

- **1.** Check the window box to enable this window
- 2. The percentage figure shows the range of image variation, The alarm will only be triggered when the percentage reaches certain value.

#### Note:

- 1. When you enable, disable, relocate or resize a window click Apply to for the new settings to be enable.
- 2. Only the checked window area will trigger the alarm.
- 3. Moving the Threshold bar to the left or the Sensitivity bar to the right will increase the sensitivity of when the alarm is triggered.
- 4. To resize a window simply drag one of its corners.
- 5. To move a window click and drag on the top bar of the window (windows name).

# **Schedule Setup**

**Alarm Sending, Periodical Sending** and **Buffer Sending** sends images via e-mail or FTP according to schedule setup.

#### Schedule setup Always Y Start time Every day End time 0 0 End time 24 0 Sunday Range Start time 0 0 0 Monday Start time 0 End time 24 Range 0 0 End time 24 Tuesday Range Start time 0 0 0 Wednesday Range Start time 0 End time 24 0 0 Thursday Range Start time 0 24 End time Range 0 End time 24 0 Friday Start time 0 0 ✓ Start time 0 0 End time 24 Saturday Range Apply

[Every day] Select every day or not.

[Sunday ~ Saturday] Select Sunday ~ Saturday or not.

[Always] Enable in any time.

[Range] Enable between start time and end time.

[Except] Enable except start time to end time.

# **Alarm Management**

Motion Detection can trigger an alarm that sends images via FTP or e-mail and send URL via HTTP.

#### Alarm Management setup

| Alarm mode:                  | • | Arm O  | Dis | sarm    |
|------------------------------|---|--------|-----|---------|
| FTP alarm management:        | 0 | Enable | •   | Disable |
| e-Mail alarm management:     | 0 | Enable | •   | Disable |
| HTTP event alarm management: | 0 | Enable | •   | Disable |
|                              |   |        |     |         |
|                              |   | Apply  |     |         |

[Alarm mode] Enable or disable all alarm.
[FTP alarm sending] Enable or disable FTP alarm sending function.
[e-Mail alarm sending] Enable or disable e-Mail alarm sending function.
[HTTP event alarm sending] Enable or disable HTTP event alarm function.

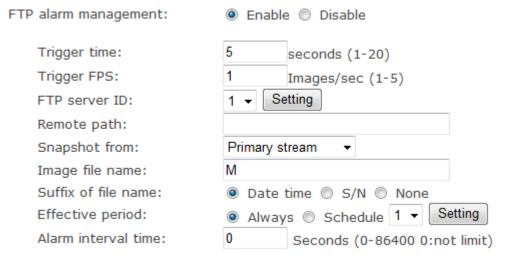

[Trigger time] How many seconds does camera keep snapshot the images after get a motion alarm.

[Trigger FPS] How many images does camera snapshot every second after get a motion alarm.

[FTP server ID] Select one FTP server, click Setting to set FTP server.

[Remote path] Path where to save the image file on the FTP server.

[Snapshot from] Select source stream that snapshot from.

[Image file name] Type image file name.

[Suffix of file name] Select suffix of file name.

[Effective period] Select Effective period. If select schedule, click Setting to set schedule.

[Alarm interval time] Scope: 0-86400 sec, when the alarm time remains at 0 second, no alarm trigger

restricted. Otherwise, the triggering interval will just be the setting alarm time. Alarm within the time will not be triggered.

| e-Mail alarm management: | Enable    Disable                                      |
|--------------------------|--------------------------------------------------------|
| Trigger time:            | 1 seconds (1-20)                                       |
| Trigger FPS:             | 1 Images/sec (1-5)                                     |
| e-Mail server ID:        | 1 → Setting                                            |
| File attachment:         | On    Off                                              |
| Snapshot from:           | Primary stream ▼                                       |
| Image file name:         | M                                                      |
| Suffix of file name:     | <ul> <li>Date time</li> <li>Sequence number</li> </ul> |
| Effective period:        | <ul><li></li></ul>                                     |
| Alarm interval time:     | 0 Seconds (0-86400 0:Continuous)                       |

[Trigger time] How many seconds does camera keep snapshot the images after get a motion alarm.

[Trigger FPS] How many images does camera snapshot every second after get a motion alarm.

[e-Mail server ID] Select one e-Mail server, click Setting to set e-Mail server.

[File attachment] Switch file attachment on or off.

[Snapshot from] Select source stream that snapshot from.

[Image file name] Type image file name.

[Suffix of file name] Select suffix of file name.

[Effective period] Select Effective period. If select schedule, click Setting to set schedule.

[Alarm interval time] Scope: 0-86400 secs, when the alarm time remains at 0 second, no alarm trigger restricted. Otherwise, the triggering interval will just be the setting alarm time. Alarm within the time will not be triggered.

| HTTP event alarm management: |             |
|------------------------------|-------------|
| HTTP server ID:              | 1 V Setting |
| Sending URL:                 |             |
| Use MAC address as URL       | suffix      |
| Effective period:            |             |
|                              |             |
|                              |             |
|                              | Apply       |

[HTTP server ID] Select HTTP server ID, click Setting to set HTTP server.

[Sending URL] Type URL which will be sent to HTTP server.

[Use MAC address as URL suffix] Enable or disable this function.

[Effective period] Select effective period. If select schedule, click **Setting** to set schedule.

# **Periodic Sending**

The camera can send images via FTP or e-mail and send URL via HTTP periodically.

#### Periodic sending setup

FTP periodic sending:

e-Mail periodic sending:

C Enable • Disable

Enable • Disable

HTTP periodic sending:

C Enable • Disable

Apply

[FTP periodic sending] Enable or disable FTP upload periodically. [e-Mail periodic sending] Enable or disable e-Mail upload periodically. [HTTP periodic sending] Enable or disable HTTP upload periodically.

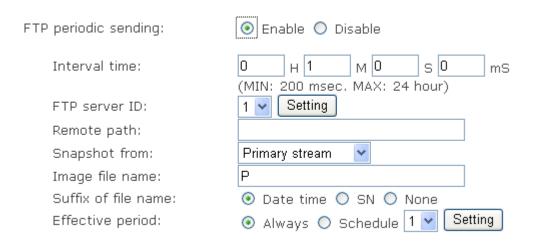

[Interval time] Type the interval at which you want to send the images periodically.

[FTP server ID] Select one FTP server, click Setting to set FTP server.

[Remote path] Path where to save the image file on the FTP server.

[Snapshot from] Select stream that snapshot from.

[Image file name] Type image file name.

[Suffix of file name] Select suffix of file name.

[Effective period] Select Effective period. If select schedule, click Setting to set schedule.

| e-Mail periodic sending: | Enable    Disable                                 |
|--------------------------|---------------------------------------------------|
| Interval time:           | 0 н 1 м 0 s 0 mS<br>(MIN: 200 msec. MAX: 24 hour) |
| e-Mail server ID:        | 1 Setting                                         |
| File attachment:         | ⊙ On ○ Off                                        |
| Snapshot from:           | Primary stream                                    |
| Image file name:         | Р                                                 |
| Suffix of file name:     | Date time    Sequence number                      |
| Effective period:        | Always O Schedule 1 V Setting                     |

[Interval time] Type the interval at which you want to send the images periodically.

[e-Mail server ID] Select one e-Mail server, click Setting to set e-Mail server.

[File attachment] switch file attachment on or off.

[Snapshot from] Select stream that snapshot from.

[Image file name] Type image file name.

[Suffix of file name] Select suffix of file name.

[Effective period] Select Effective period. If select schedule, click Setting to set schedule.

| HTTP periodic sending: | ● Enable ○ Disable                                |
|------------------------|---------------------------------------------------|
| Interval time:         | O H 1 M O S O mS<br>(MIN: 200 msec. MAX: 24 hour) |
| HTTP server ID:        | 1 V Setting                                       |
| Sending URL:           |                                                   |
| Use MAC address as UR  | L suffix                                          |
| Effective period:      | Always      Schedule      Setting                 |
|                        |                                                   |
|                        |                                                   |
|                        | Apply                                             |

[Interval time] Type the interval at which you want to send the URL periodically.

[HTTP server ID] Select HTTP server ID, click Setting to set HTTP server.

[Sending URL] Type URL which can be sent to HTTP server...

[Use MAC address as URL suffix] Enable or disable this function.

[Effective period] Set Effective period. If select schedule, click Setting to set schedule.

Click **Apply** to confirm your setting.

#### Note:

The notifications use the camera's internal clock. Please make sure the camera's Date and Time are correct.

# **Buffer Management**

The camera can be configured to send images via FTP when the Motion Detection alarm is triggered.

Note: This function just can be used when SD card does not plug in the SD slot of cameras.

#### Image buffer management setup

| Image buffer:          | ● Enable ○ Disable                    |
|------------------------|---------------------------------------|
| Buffer time:           | 20 Seconds (1-20)                     |
| Buffer FPS:            | 4 Images/sec (1-10)                   |
|                        | (The number of buffer images: 1 - 80) |
| Snapshot from:         | Primary stream                        |
| Image file name:       |                                       |
| Suffix of file name:   |                                       |
| FTP automatic sending: | O Enable   Disable                    |
| FTP server ID:         | 1 V Setting                           |
| Remote path:           |                                       |
| Estimate sending time: | 100 Seconds (1 - 9999)                |
| Effective period:      | Always                                |
|                        |                                       |
|                        |                                       |

Apply

[Image buffer] Enable or disable this function. Click Browse to preview images.
[Buffer time] Type buffer time.
[Buffer FPS] Type buffer FPS.
[Snapshot from] Select stream that snapshot from.
[Image file name] Type image file name.
[Suffix of file name] Select suffix of file name.

[FTP automatic sending] Enable or disable this function.
[FTP server ID] Select one FTP server, click Setting to set FTP server.
[Remote path] Path where to save the image file on the FTP server.
[Estimate sending time] Type estimate time that all buffer images send completed.
[Effective period] Select Effective period. If select schedule, click Setting to set schedule.

# **Alarm Server**

#### ▼ Alarm Server

FTP Server e-Mail Server HTTP Server

# **FTP Server**

# FTP Server setup

| FTP server ID:    | 1 🕶                          |                |
|-------------------|------------------------------|----------------|
| FTP server name:  |                              |                |
| FTP server port:  | 21                           |                |
| Anonymous:        | O Yes   No                   |                |
| User name:        |                              |                |
| Password:         |                              |                |
| Re-type password: |                              |                |
| Passive mode:     | ⊙ On ○ Off                   |                |
| Keep alive:       | 3600 Seconds (0-99999 0:alwa | ys keep alive) |
|                   | Apply                        |                |

[FTP server ID] Select FTP server ID.

[FTP server name] Type the name or IP address of the FTP server.

**[FTP server port]** The default port number is 21.

[Anonymous] Enable or disable anonymous login.

[User name] Type your user name.

[Password] Type your password.

[Re-type password] Re-type your password.
[Passive mode] Switch passive mode on or off.

[Keep alive] Type the time which keep alive with FTP server.

#### e-Mail Server

#### e-Mail Server setup

| e-Mail server ID:      | 1 🕶                         |
|------------------------|-----------------------------|
| SMTP server name:      |                             |
| SMTP server port:      | 25                          |
| Secure SSL connection: | O Yes   No                  |
| Authentication:        | ● Yes ○ No                  |
| User name:             |                             |
| Password:              |                             |
| Re-type password:      |                             |
| Sender mail address:   |                             |
| Receiver mail address: |                             |
|                        |                             |
|                        |                             |
| Subject:               | Warning from Network Camera |
| Message:               | ^                           |
| -                      |                             |
|                        | Apply                       |

[e-Mail server ID] Select e-Mail server ID.

**[SMTP server name]** Type the name or IP address of the SMTP server you want to use for sending the e-Mails. Please note that networks do not allow e-mail relaying. Check with your system administrator for more details.

[SMTP server port] The default value is 25.

[Secure SSL connection] Select whether use SSL connection.

[Authentication] Select the authentication required by the SMTP server.

**[User name]** & **[Password]** Type the user name and password of the e-Mail account you wish to use. This field is required if your SMTP server requires authentication.

[Re-type password] Re-type the password.

[Sender e-mail address] Type the e-mail address of the account you are using to send the e-Mail. [Receiver e-mail address] Type the recipients' e-mail addresses (Up to 3 address can be entered).

**[Subject]** Subject of the e-mail, entering a relevant subject will help identify the alarm better. **[Message]** Type the text you wish to appear in the e-mail.

# **HTTP Server**

# HTTP Server setup

| HTTP server ID:   | 1 🕶        |
|-------------------|------------|
| HTTP server name: |            |
| HTTP server port: | 80         |
| Authorization:    | O Yes   No |
| User name:        |            |
| Password:         |            |
| Re-type password: |            |
|                   |            |
|                   | Apply      |

[HTTP server ID] Select HTTP server ID.
[HTTP server name] Type the HTTP server name.
[HTTP server port] Type the HTTP server port.
[Authentication] Select the authentication required by the HTTP server.
[User name] Type the user name.
[Password] Type the password.
[Re-type password] Re-confirm the password.

# **Storage**

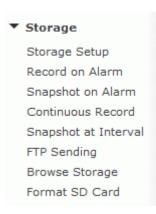

# Storage setup

Select storage destination to NAS or SD card.

# Storage: Storage: Store to: NAS © SD card NAS remote path: (Example: //192.168.168.50/ipcam\_files) Authorization: User name: Password: Re-type password: Apply

[Storage] Enable or Disable the storage function.

[Store to] When select storage destination for videotape and photograph, NAS (network attached storage) or SD card can be used. While choosing NAS, SMB/CIFS should be used as File transmission protocol.

[NAS remote path] Appoint NAS remote link address and shared folders.

[Authorization] Identity authentication of accessing shared folders in NAS.

**[User name]** Type the user name.

[Password] Type the password.

[Re-type password] Re-confirm the password.

Click **Apply** to confirm your settings.

**Note**: PC could serve as NAS as long as the PC support SMB/CIFS protocol and set shared folders.

#### Record on Alarm

| Record on alarm setup |                           |
|-----------------------|---------------------------|
| Alarm mode:           | Arm ○ Disarm              |
| Record on alarm:      | O Enable O Disable Browse |
|                       | Apply                     |

[Alarm mode] Enable or disable all alarm. [Record on alarm] Enable or disable alarm recording function.

Click **Apply** to confirm your settings.

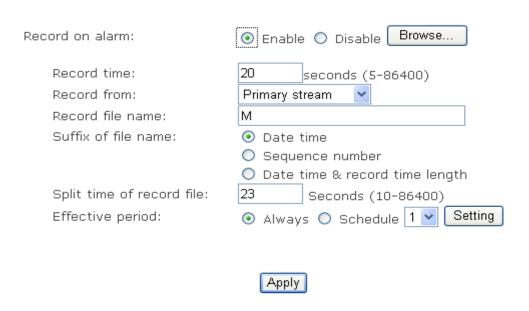

[Recordr time] how many seconds does camera keep recording after a motion alarm.

[Record from] Select source stream that record from.

[Record file name] Type record file name.

[Suffix of file name] Select suffix of file name.

[Split time of record file] How many seconds does every recording file save video and audio. [Effective period] Select Effective period. If select schedule, click Setting to set schedule

# **Snapshot on Alarm**

# Snapshot on alarm setup Alarm mode: Snapshot on alarm: O Enable Apply Apply

[Alarm mode] Enable or disable all alarm.

[Snapshot on alarm] Enable or disable alarm snapshot function.

Click Apply to confirm your settings.

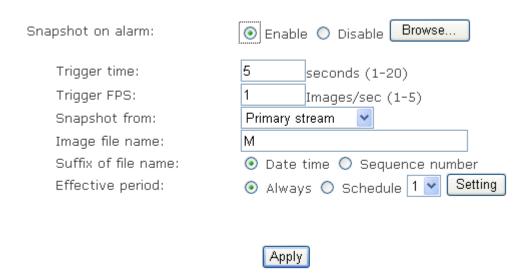

[Trigger time] How many seconds does camera keep snapshot the images after get a motion alarm.

[Trigger FPS] How many images does camera snapshot every second after get a motion alarm.

[Snapshot from] Select source stream that snapshot from.

[Image file name] Type image file name.

[Suffix of file name] Select suffix of file name.

[Effective period] Select Effective period. If select schedule, click Setting to set schedule.

# **Continuous Record**

# Continuous record setup O Enable O Disable Browse... Continuous record: Apply

[continuous record] Enable or disable continuous recording function.

Click **Apply** to confirm your settings.

| Continuous record:         |                                                 |
|----------------------------|-------------------------------------------------|
| Record from:               | Primary stream                                  |
| Record file name:          | S                                               |
| Suffix of file name:       | Date time                                       |
|                            | O Sequence number                               |
|                            | O Date time & record time length                |
| Split time of record file: | 3600 Seconds (10-86400)                         |
| Record period time:        | <ul><li>Always O Schedule 1 v setting</li></ul> |
|                            |                                                 |
|                            |                                                 |
|                            | Apply                                           |

[Record from] Select source stream that record from. [Record file name] Type record file name.

[Suffix of file name] Select suffix of file name.

[Split time of record file ] How many seconds does every recording file save video and audio.

[Record period time] Select record period time. If select schedule, click Setting to set schedule.

# **Snapshot at Interval**

| Snapshot at interval setup |                           |
|----------------------------|---------------------------|
| Snapshot at interval:      | O Enable O Disable Browse |
|                            | Apply                     |

#### [Snapshot at interval] enable or disable interval snapshot function

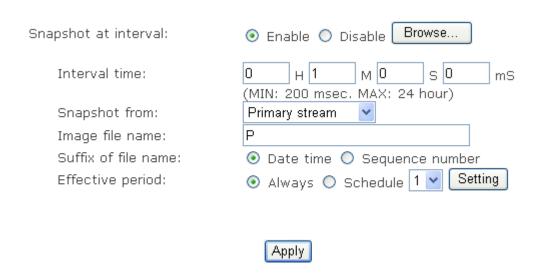

**[Interval time]** Type the interval at which you want to save snapshot to SD card periodically. **[Snapshot from]** Select stream that snapshot from.

[Image file name] Type image file name. [Suffix of file name] Select suffix of file name.

[Effective period] Select Effective period. If select schedule, click Setting to set schedule.

# **FTP Sending**

This function is used for sending the files to FTP server.

Notice: when users visit the video, uploading will automatically interrupt, and will restart when users stop visit the video.

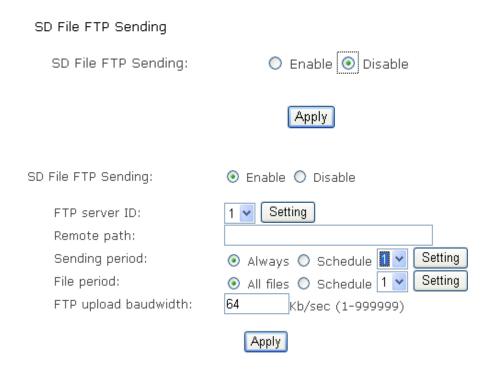

[FTP server ID] Select one FTP server, click Setting to set FTP server.

[Remote path] Path where to save the file on the FTP server.

[Sending period] Select sending period. If select schedule, click Setting to set schedule.

[File period] Select the files which creation time is in period to sending. If select schedule, click Setting to set schedule.

[FTP upload bandwidth] Evaluate the uploading speed of FTP sending files.

# **Browse Storage**

When click **Browse** and see figure below, you can browse, download, and delete the snapshot and recording files in it,

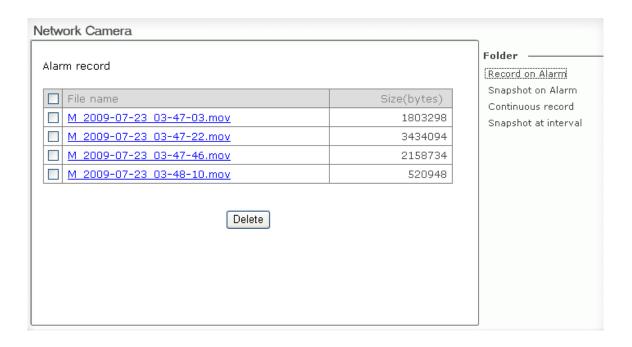

# **Format SD Card**

To format SD card, all files will be lost after format.

# SD card format

| SD card    |             |
|------------|-------------|
| Status:    | Inside      |
| Total:     | 1872 MBytes |
| Used:      | 0 MBytes    |
| Available: | 1872 MBytes |

Format

# **Tools**

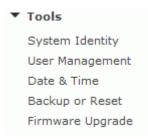

# **System Identity**

# System identity

System Name: Network Camera

System Contact: Default Contact

System Location: Default Location

Apply

[System Name] Type a name to easily identify the camera.
[System Contact] Type the contact name of the administrator of the camera.
[System Location] Type the location of the camera.

**TIP:** The information you fill in can be displayed on the camera. It can help to distinguish different Network Cameras in the network. See figure below.

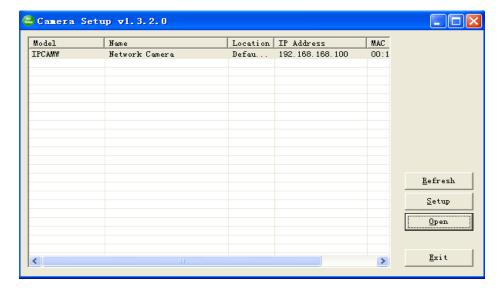

# **User Management**

#### Camera user list

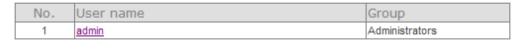

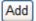

[Add] Up to 64 users (including the admin) can created Note:

- 1. A maximum of 16 users are allowed to access the camera simultaneously.
- 2. As the number of simultaneously users increase, the overall performance will decrease. This is dependant on the Network bandwidth.

#### Adding users

- 1. Click Add on the Camera User List page.
- 2. Enter the User name, Password and re-confirm the password then click Add.

#### Add user

| User name:        | Allan    |
|-------------------|----------|
| Password:         | ••••     |
| Re-type password: | ••••     |
|                   | Add Back |

To edit a user's password, click on the user name then enter the new password for that user twice and click **Save.** To delete a user, click on the user name then click **Delete**.

#### **Date & Time**

#### System time setting

| Current device time:        | 09/01/2008 07:49:09       | Time zone:GMT |
|-----------------------------|---------------------------|---------------|
|                             |                           |               |
| Proposed device time:       | 09/01/2008 07:49:05       |               |
| Select to change the time z | one for the device locati | on:           |
| GMT+00:00 (Greenwich Mean T | ime, London,)             | ~             |
| Daylight saving time        |                           |               |
| Date and time format:       | O yy/mm/dd hh:mm:         | SS            |
|                             | omm/dd/yy hh:mm:          | SS            |
|                             | • dd/mm/yy hh:mm:         | SS            |
| Auto time setting (SNTP)    |                           |               |
| Time server                 | time.nist.gov             |               |
|                             | e.g. time.nist.gov;ns.    | arc.nasa.gov  |
|                             |                           |               |
|                             | Apply                     |               |

[Current device time] Internal time for camera.

[Proposed device time] PC system time. On clicking Apply the internal time of the camera will be changed to this time.

[Select to change the time zone for the device location] choose proper time zone.

[Daylight saving time] Daylight Saving Time (or summertime as it is called in many countries) is a way of getting more light out of the day by advancing clocks by one hour during the summer.

[Date and time format] Select date and time format.

[Auto time setting(SNTP)] Enable or disable this function.

[Time server] Type one SNTP server name in the box.

Click **Apply** to confirm your settings.

#### Note:

- 1. If the SNTP server is not found the camera's time will be synchronized with the PC time.
- 2. The **camera** has a built-in RTC(Real-time Clock) that keeps track of the time even when power is disconnected.

# **Backup or Reset**

Backup or reset settings

| Click Reset to erase the camera's configuration and restore the factory defaults. | Reset   |
|-----------------------------------------------------------------------------------|---------|
| •                                                                                 |         |
| Click Backup to save the camera's configuration to a file.                        | Backup  |
|                                                                                   |         |
| Restore the camera's configuration from a previously backed-up file.              | Restore |
| 浏览                                                                                | Restore |

[Reset] Click Reset to initialize the camera to default factory setting. All users and settings will be lost, requiring you to reconfigure the camera.

[Backup] Click Backup to backup the current configuration of the camera for future reference.

[Browse...] Click Browse... to search for a backup configuration you wish to upload to the camera, then click Restore.

#### Note:

Do not turn off the power during the Reset, Backup or Restore functions since this might corrupt the camera's firmware

#### Tip:

The camera can also be reset to the default settings by pressing the reset switch on the side of the camera.

# Firmware Upgrade

From time to time a new firmware may be released. In order to upgrade your camera's firmware you first need to download this firmware from Network Camera Technical Support Site.

1. Click Continue.

Firmware upgrade

# Warning:

Upgrading the camera to a new firmware will erase your current configuration.

Current firmware version is: 2.28 (build 20080905)

To proceed click continue.

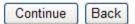

2. Click Browse... to search for the newest Firmware you downloaded, and then click Upgrade.

Firmware upgrade

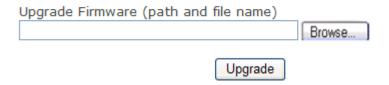

3. Click **Reboot** when the upgrade terminates.

#### **IMPORTANT:**

\* Do not unplug or power off the camera while the upgrade is in progress.

# SPEEDREAD YOUR NETWORK CAMERA

# Wizard

In order to facilitate the setup of the camera there is a **Wizard** that helps non technical users setup the camera easily. Click on Wizard at the top of the window to launch the wizard.

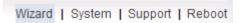

The Quick setup interface will pop up. Follow the simple instructions on the screen and enter the required details, clicking next to proceed to the **Next** page.

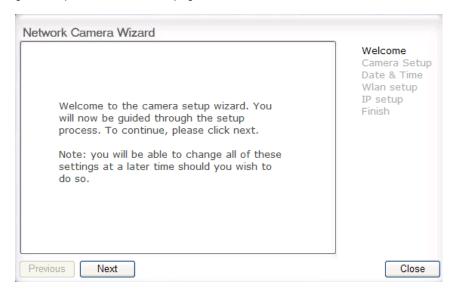

# **System**

Click **System** to see over system information about your camera. The data of the software activity of the camera and recorded in this. It includes data that are useful when a problem occurs.

Wizard | System | Support | Reboot

# **Support**

Click **Support** to see the support information

Wizard | System | Support | Reboot

#### Reboot

Click **Reboot** to restart the camera. Rebooting the camera will retain all the settings and configurations.

Wizard | System | Support | Reboot

Reboot camera

Reboot now?

Reboot

# ADVANCED SETTINGS

# **Port Forwarding**

The UPnP Setup of camera show a method of Port Forwarding (see page 40 for details), but some routers maybe can't support UPnP Port Forwarding, therefore, users need to configure Port Forwarding manually.

Firewall security features built into the router may prevent users from accessing the camera over the Internet. The router connects to the Internet over a series of "ports". The default ports used by the camera are usually blocked from access over the Internet, therefore, these ports need to be made accessible. This is achieved using the Port Forwarding function on the router. The ports used by the camera must be opened through the router for remote access to your camera. Check your router's user manual for specific instructions on how to open and route ports on you router.

**Important:** Some ISPs block access to port 80 and other commonly used Internet ports. Check with your ISP in order to open the appropriate ports. If your ISP does not pass traffic on port 80, you will need to change the camera's default port number from 80 to a different number such as 9000.

#### **Viewing Your Camera**

To access the camera from a computer on your local network, simply enter the IP Address of the Camera followed by a colon and the camera's port number. It is not necessary to enter the colon and port number if you are using the camera's default port 80.

To access the camera from the internet, type the external IP Address of the router, followed by a colon, and the port number of your camera (e.g., Http://210.118.166.68:9000).

# **Proxy Server Setting**

A proxy server may prevent you from connecting to the camera in some corporate environments. The web browser can set up the IP address communication without using a proxy server. Consult your ISP or network administrator for further details.

**Note:** A proxy server is generally used to maintain security on a network when connected to the internet. The proxy server may cause lack of image quality and delays in refresh intervals. Consult your ISP or network administrator for further details.

- 1. Start Internet Explorer.
- 2. Select [Tools] -> [Internet Options...] -> [Connections] tab and click [LAN Settings]. Verify that the Use a proxy server check box is not checked. When checked, click [Advanced...].

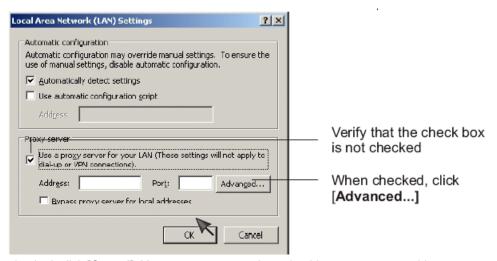

When not checked, click [Cancel]. Your proxy server settings should not cause any problems.

3. Enter the IP address of your camera into the **Do not use proxy server for addresses beginning** with data field.

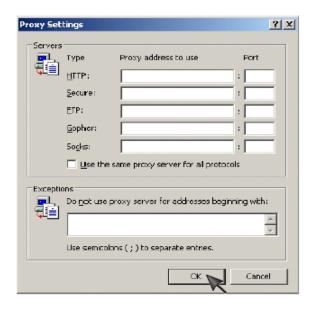

4. Click [OK] on all of the opened windows.

# Reset the camera

There are two ways to reset the camera back to its factory defaults:

- 1. Press the **Reset** button on the side of the camera through the pin hole.
- 2. Through the camera setup under the heading **Backup or Reset** (see page 65 for details)

# CONNECTED DIRECTLY TO A COMPUTER

You can also connect the IP Cam directly to a computer. *Please note that in this mode you will not be able to view your IP Cam from anywhere else apart from the computer you are currently using.* 

Connect one end of the network cable in to the IP Cam Network Connection socket, and plug the other end in to a spare network port on your computer.

Connect the included power adapter to the power port on the camera and the other end into an electrical socket. Do not turn the power on at this time.

You must then assign your computer an IP address so it can talk easily to the camera.

For Windows system:

- **1.** Open the Control Panel and double click on "Network Connections" then right click on your "Local Area Network" connection, and click Properties. Be sure to select the Network icon that corresponds to where you have plugged the IP Cam in to so this would not be listed as a Wireless, WiFi or Bluetooth Network.
- 2. Select "Internet Protocol (TCP/IP)" then click Properties.
- 3. Take note of your current TCP/IP Settings and then click on "Use the following IP settings"
- 4. in the "IP Address" Field type in the number 192.168.168.20
- 5. in the "Subnet Mask" type in 255.255.255.0
- **6.** Leave "Default Gateway" setting blank (The camera will automatically assign itself this IP address when no DHCP server is present)
- 7. Leave DNS server settings blank.
- 8. Click "OK" then "Close" to apply these settings.
- 9. Turn the power on to the IP Cam.

The Connectivity Status indicator on the front of the camera will light up.

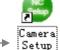

- 10. Double-click the Camera Setup icon on the Desktop to launch the program.Setup11. The Camera Setup utility should automatically find your camera if is correctly connected (See image
- 11. The Camera Setup utility should automatically find your camera if is correctly connected (See image below).

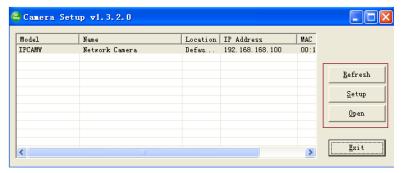

# **DEFAULT SETTINGS**

# Camera

| Privacy mode Off Moonlight mode Off Image rotation Off Light frequency 60Hz Microphone Enable Mic Volume 10 Audio Bit Rate G. 726 (16kbps)  Stream Setup  Primary stream Enable Image size 640 x 480 Frame rate 30fps MPEG4 bit rate 2048kbps MJPEG quality 50 Sanapshot quality 90 Audio Enable Image size 320 x 240 Frame rate 30fps MPEG4 bit rate 2048kbps MJPEG quality 50 Snapshot quality 90 Audio Enable RTSP authentication Enable Image size 320 x 240 Frame rate 30fps MPEG4 bit rate 512kbps MJPEG quality 50 Snapshot quality 90 Audio Enable Enable Image size 176 x 144 Frame rate 10fps MPEG4 bit rate 64kbps Snapshot quality 70 Audio Disable RTSP authentication Enable Image size 176 x 144 Frame rate 10fps MPEG4 bit rate 64kbps Snapshot quality 70 Audio Disable RTSP authentication Enable Display Display date and time Night Vision Setup Infrared LED control Black and white mode                                                                                                    | Camera Setup             |                       |  |  |
|----------------------------------------------------------------------------------------------------|--------------------------|-----------------------|--|--|
| Image rotation Off Light frequency 60Hz Microphone Enable Mic Volume 10 Audio Bit Rate G. 726 (16kbps)  Stream Setup  Primary stream Enable Image size 640 x 480 Frame rate 30fps MPEG4 bit rate 2048kbps MJPEG quality 50 Snapshot quality 90 Audio Enable RTSP authentication Enable Image size 320 x 240 Frame rate 30fps MPEG4 bit rate Disable Image size 320 x 240 Frame rate 30fps MPEG4 bit rate 10fps MJPEG quality 50 Snapshot quality 70 Audio Enable 11ch 11ch 11ch 11ch 11ch 11ch 11ch 11c                                                                                                    | Privacy mode             | Off                   |  |  |
| Light frequency Microphone Mic Volume Mic Volume Audio Bit Rate  Stream Setup  Primary stream Image size MPEG4 bit rate Audio Brame rate  Secondary stream Image size Brame rate Brable  RTSP authentication Snapshot quality Frame rate  MSPEG quality Frame rate Brable Brable Br | Moonlight mode           | Off                   |  |  |
| Microphone Enable Mic Volume 10 Audio Bit Rate G. 726 (16kbps)  Stream Setup  Primary stream Enable Image size 640 x 480 Frame rate 30fps MPEG4 bit rate 2048kbps MJPEG quality 90 Audio Enable RTSP authentication Enable Image size 320 x 240 Frame rate 30fps MPEG4 bit rate 512kbps MJPEG quality 90 Audio Enable RTSP authentication Enable Secondary stream Disable Image size 320 x 240 Frame rate 30fps MPEG4 bit rate 512kbps MJPEG quality 50 Snapshot quality 90 Audio Enable RTSP authentication Enable RTSP authentication Enable RTSP authentication Enable RTSP authentication Enable RTSP authentication Enable Image size 176 x 144 Frame rate 10fps MPEG4 bit rate 64kbps Snapshot quality 70 Audio Disable RTSP authentication Enable RTSP authentication Enable Display Display date and time Night Vision Setup Infrared LED control Auto                                                                                                    | Image rotation           | Off                   |  |  |
| Mic Volume Audio Bit Rate G. 726 (16kbps)  Stream Setup  Primary stream Enable Image size 640 x 480 Frame rate 30fps MPEG4 bit rate 2048kbps MJPEG quality 50 Snapshot quality 90 Audio Enable Image size 320 x 240 Frame rate 30fps MPEG4 bit rate Disable RTSP authentication Enable Image size 320 x 240 Frame rate 30fps MPEG4 bit rate 512kbps MJPEG quality 50 Snapshot quality 90 Audio Enable Enable Frame rate 10fps MPEG4 bit rate Mobile stream Enable Image size 176 x 144 Frame rate 10fps MPEG4 bit rate 64kbps Snapshot quality 70 Audio Disable RTSP authentication Enable Transparent Enable Display Display date and time Night Vision Setup Infrared LED control Autio Autio  |                          | 60Hz                  |  |  |
| Audio Bit RateG. 726 (16kbps)Stream SetupPrimary streamEnableImage size640 x 480Frame rate30fpsMPEG4 bit rate2048kbpsMJPEG quality50Snapshot quality90AudioEnableRTSP authenticationEnableSecondary streamDisableImage size320 x 240Frame rate30fpsMPEG4 bit rate512kbpsMJPEG quality50Snapshot quality90AudioEnableRTSP authenticationEnableImage size176 x 144Frame rate10fpsMPEG4 bit rate64kbpsSnapshot quality70AudioDisableRTSP authenticationEnableOSD AudioDisableRTSP authenticationEnableOSD SetupOSD SetupOSD SetupDisplay date and timeNight Vision SetupInfrared LED controlAuto                                                                                                    |                          | Enable                |  |  |
| Stream SetupPrimary streamEnableImage size640 x 480Frame rate30fpsMPEG4 bit rate2048kbpsMJPEG quality50Snapshot quality90AudioEnableRTSP authenticationEnableSecondary streamDisableImage size320 x 240Frame rate30fpsMPEG4 bit rate512kbpsMJPEG quality50Snapshot quality90AudioEnableRTSP authenticationEnableImage size176 x 144Frame rate10fpsMPEG4 bit rate64kbpsSnapshot quality70AudioDisableRTSP authenticationEnableOSD SetupOSD SetupOSD SetupDisableTransparentEnableDisplayDisplay date and timeNight Vision SetupInfrared LED controlAuto                                                                                                    |                          |                       |  |  |
| Primary stream  Image size  640 x 480  Frame rate  30fps  MPEG4 bit rate  2048kbps  MJPEG quality  50  Snapshot quality  90  Audio  Enable  Image size  320 x 240  Frame rate  30fps  MPEG4 bit rate  30fps  MPEG4 bit rate  512kbps  MJPEG quality  50  Snapshot quality  50  Snapshot quality  50  Snapshot quality  50  Snapshot quality  90  Audio  Enable  RTSP authentication  Enable  RTSP authentication  Enable  Mobile stream  Image size  176 x 144  Frame rate  10fps  MPEG4 bit rate  64kbps  Snapshot quality  70  Audio  Disable  RTSP authentication  Enable  OSD Setup  OSD  Disable  Transparent  Display  Display date and time  Night Vision Setup  Infrared LED control  Auto                                                                                                    |                          |                       |  |  |
| Image size 640 x 480 Frame rate 30fps MPEG4 bit rate 2048kbps MJPEG quality 50 Snapshot quality 90 Audio Enable RTSP authentication Enable Image size 320 x 240 Frame rate 30fps MPEG4 bit rate 512kbps MJPEG quality 90 Snapshot quality 50 Snapshot quality 90 Audio Enable RTSP authentication Enable RTSP authentication Enable RTSP authentication Enable RTSP authentication Enable Image size 176 x 144 Frame rate 10fps MPEG4 bit rate 64kbps Snapshot quality 70 Audio Disable RTSP authentication Enable  MREG4 bit rate 64kbps Snapshot quality 70 Audio Disable RTSP authentication Enable Display Display date and time Night Vision Setup Infrared LED control Auto                                                                                                    |                          | ·                     |  |  |
| Frame rate  MPEG4 bit rate  2048kbps  MJPEG quality  50  Snapshot quality  90  Audio  Enable  RTSP authentication  Frame rate  30fps  MPEG4 bit rate  1 mage size  320 x 240  Frame rate  30fps  MPEG4 bit rate  512kbps  MJPEG quality  50  Snapshot quality  90  Audio  Enable  RTSP authentication  Enable  RTSP authentication  Enable  Mobile stream  Image size  176 x 144  Frame rate  10fps  MPEG4 bit rate  64kbps  Snapshot quality  70  Audio  Disable  RTSP authentication  Enable  OSD Setup  OSD Disable  Transparent  Display  Display date and time  Night Vision Setup  Infrared LED control  Auto                                                                                                    |                          |                       |  |  |
| MPEG4 bit rate 2048kbps MJPEG quality 50 Snapshot quality 90 Audio Enable RTSP authentication Enable Image size 320 x 240 Frame rate 30fps MPEG4 bit rate 512kbps MJPEG quality 50 Snapshot quality 90 Audio Enable RTSP authentication Enable RTSP authentication Enable RTSP authentication Enable Image size 176 x 144 Frame rate 10fps MPEG4 bit rate 64kbps Snapshot quality 70 Audio Disable RTSP authentication Enable  MREG4 bit rate 64kbps Snapshot quality 70 Audio Disable RTSP authentication Enable Display Display date and time Night Vision Setup Infrared LED control Auto                                                                                                    | -                        |                       |  |  |
| MJPEG quality 50  Snapshot quality 90  Audio Enable  RTSP authentication Enable  Secondary stream Disable  Image size 320 x 240  Frame rate 30fps  MPEG4 bit rate 512kbps  MJPEG quality 50  Snapshot quality 90  Audio Enable  RTSP authentication Enable  Image size 176 x 144  Frame rate 10fps  MPEG4 bit rate 64kbps  Snapshot quality 70  Audio Disable  RTSP authentication Enable  Image size 176 x 144  Frame rate 10fps  MPEG4 bit rate 64kbps  Snapshot quality 70  Audio Disable  RTSP authentication Enable  OSD Setup  OSD Setup  OSD Disable  Transparent Enable  Display Display date and time  Night Vision Setup  Infrared LED control Auto                                                                                                    |                          | -                     |  |  |
| Snapshot quality Audio Enable RTSP authentication Enable Secondary stream Disable Image size 320 x 240 Frame rate 30fps MPEG4 bit rate 512kbps MJPEG quality 50 Snapshot quality 90 Audio Enable RTSP authentication Enable Image size 176 x 144 Frame rate 10fps MPEG4 bit rate 10fps MPEG4 bit rate 64kbps Snapshot quality 70 Audio Disable RTSP authentication Enable Umage size 176 x 144 Frame rate 10fps MPEG4 bit rate 64kbps Snapshot quality 70 Audio Disable RTSP authentication Enable OSD Setup OSD Disable Transparent Display Display date and time Night Vision Setup Infrared LED control Auto                                                                                                    |                          | · ·                   |  |  |
| Audio Enable  RTSP authentication Enable  Secondary stream Disable  Image size 320 x 240  Frame rate 30fps  MPEG4 bit rate 512kbps  MJPEG quality 50  Snapshot quality 90  Audio Enable  RTSP authentication Enable  Image size 176 x 144  Frame rate 10fps  MPEG4 bit rate 64kbps  Snapshot quality 70  Audio Disable  RTSP authentication Enable  OSD Setup  OSD Disable  Transparent Enable  Display Display date and time  Night Vision Setup                                                                                                    | · · ·                    | 50                    |  |  |
| RTSP authentication Enable  Secondary stream Disable  Image size 320 x 240  Frame rate 30fps  MPEG4 bit rate 512kbps  MJPEG quality 50  Snapshot quality 90  Audio Enable  RTSP authentication Enable  Image size 176 x 144  Frame rate 10fps  MPEG4 bit rate 64kbps  Snapshot quality 70  Audio Disable  RTSP authentication Enable  Image size 176 x 144  Frame rate 10fps  MPEG4 bit rate 64kbps  Snapshot quality 70  Audio Disable  RTSP authentication Enable  OSD Setup  OSD Setup  OSD Disable  Transparent Enable  Display Display date and time  Night Vision Setup  Infrared LED control Auto                                                                                                    |                          | 90                    |  |  |
| Secondary stream  Image size  Image size  Frame rate  30fps  MPEG4 bit rate  512kbps  MJPEG quality  50  Snapshot quality  90  Audio  Enable  RTSP authentication  Image size  Image size  176 x 144  Frame rate  10fps  MPEG4 bit rate  64kbps  Snapshot quality  70  Audio  Disable  RTSP authentication  Enable  OSD Setup  OSD Setup  OSD  Display  Display date and time  Night Vision Setup                                                                                                    |                          | Enable                |  |  |
| Image size 320 x 240 Frame rate 30fps  MPEG4 bit rate 512kbps  MJPEG quality 50 Snapshot quality 90 Audio Enable RTSP authentication Enable Image size 176 x 144 Frame rate 10fps MPEG4 bit rate 64kbps Snapshot quality 70 Audio Disable RTSP authentication Enable                                                                                                    | RTSP authentication      | Enable                |  |  |
| Frame rate 30fps  MPEG4 bit rate 512kbps  MJPEG quality 50  Snapshot quality 90  Audio Enable  RTSP authentication Enable  Image size 176 x 144  Frame rate 10fps  MPEG4 bit rate 64kbps  Snapshot quality 70  Audio Disable  RTSP authentication Enable                                                                                                    | Secondary stream Disable |                       |  |  |
| MPEG4 bit rate 512kbps MJPEG quality 50 Snapshot quality 90 Audio Enable RTSP authentication Enable Image size 176 x 144 Frame rate 10fps MPEG4 bit rate 64kbps Snapshot quality 70 Audio Disable RTSP authentication Enable  Transparent Enable Display Display date and time  Night Vision Setup  No                                                                                                    | Image size               | 320 x 240             |  |  |
| MJPEG quality         50           Snapshot quality         90           Audio         Enable           RTSP authentication         Enable           Mobile stream         Enable           Image size         176 x 144           Frame rate         10fps           MPEG4 bit rate         64kbps           Snapshot quality         70           Audio         Disable           RTSP authentication         Enable           OSD Setup           OSD         Disable           Transparent         Enable           Display         Display date and time           Night Vision Setup           Infrared LED control         Auto                                                                                                    | Frame rate               | 30fps                 |  |  |
| Snapshot quality Audio Enable RTSP authentication Enable Mobile stream Enable Image size Info x 144 Frame rate Iofps MPEG4 bit rate Snapshot quality Audio Enable Transparent OSD Setup OSD Disable Transparent Display Display date and time Night Vision Setup                                                                                                    | MPEG4 bit rate           | 512kbps               |  |  |
| Audio Enable  RTSP authentication Enable  Mobile stream Enable  Image size 176 x 144  Frame rate 10fps  MPEG4 bit rate 64kbps  Snapshot quality 70  Audio Disable  RTSP authentication Enable  OSD Setup  OSD Disable  Transparent Enable  Display Display date and time  Night Vision Setup  Infrared LED control Auto                                                                                                    | MJPEG quality            | 50                    |  |  |
| RTSP authentication Enable  Mobile stream Enable  Image size 176 x 144  Frame rate 10fps  MPEG4 bit rate 64kbps  Snapshot quality 70  Audio Disable  RTSP authentication Enable  OSD Setup  OSD Disable  Transparent Enable  Display Display date and time  Night Vision Setup  Infrared LED control Auto                                                                                                    | Snapshot quality         | 90                    |  |  |
| Mobile stream Enable  Image size 176 x 144  Frame rate 10fps  MPEG4 bit rate 64kbps  Snapshot quality 70  Audio Disable  RTSP authentication Enable  OSD Setup  OSD Disable  Transparent Enable  Display Display date and time  Night Vision Setup  Infrared LED control Auto                                                                                                    | Audio                    | Enable                |  |  |
| Image size         176 x 144           Frame rate         10fps           MPEG4 bit rate         64kbps           Snapshot quality         70           Audio         Disable           RTSP authentication         Enable           OSD Setup           OSD         Disable           Transparent         Enable           Display         Display date and time           Night Vision Setup           Infrared LED control         Auto                                                                                                    | RTSP authentication      | Enable                |  |  |
| Frame rate 10fps MPEG4 bit rate 64kbps Snapshot quality 70 Audio Disable RTSP authentication Enable  OSD Setup  OSD Disable Transparent Enable Display Display date and time  Night Vision Setup  Infrared LED control Auto                                                                                                    | Mobile stream            | Enable                |  |  |
| Frame rate 10fps MPEG4 bit rate 64kbps Snapshot quality 70 Audio Disable RTSP authentication Enable  OSD Setup OSD Disable Transparent Enable Display Display date and time  Night Vision Setup Infrared LED control Auto                                                                                                    | Image size               | 176 x 144             |  |  |
| Snapshot quality Audio Disable RTSP authentication Enable  OSD Setup OSD Disable  Transparent Enable Display Display date and time  Night Vision Setup  Infrared LED control Auto                                                                                                    | Frame rate               | 10fps                 |  |  |
| Audio Disable RTSP authentication Enable  OSD Setup  OSD Disable  Transparent Enable Display Display date and time  Night Vision Setup  Infrared LED control Auto                                                                                                    | MPEG4 bit rate           | 64kbps                |  |  |
| Audio Disable RTSP authentication Enable  OSD Setup  OSD Disable  Transparent Enable Display Display date and time  Night Vision Setup  Infrared LED control Auto                                                                                                    | Snapshot quality         | 70                    |  |  |
| OSD Setup OSD Disable Transparent Enable Display Display date and time Night Vision Setup Infrared LED control Auto                                                                                                    |                          | Disable               |  |  |
| OSD Disable Transparent Enable Display Display date and time  Night Vision Setup Infrared LED control Auto                                                                                                    | RTSP authentication      | Enable                |  |  |
| OSD Disable Transparent Enable Display Display date and time  Night Vision Setup Infrared LED control Auto                                                                                                    |                          |                       |  |  |
| Display Display date and time  Night Vision Setup  Infrared LED control Auto                                                                                                    |                          |                       |  |  |
| Display Display date and time  Night Vision Setup  Infrared LED control Auto                                                                                                    | Transparent              | Enable                |  |  |
| Night Vision Setup Infrared LED control Auto                                                                                                    |                          | Display date and time |  |  |
| Infrared LED control Auto                                                                                                    |                          |                       |  |  |
| Black and white mode Auto                                                                                                    | Infrared LED control     | Auto                  |  |  |
|                                                                                                    | Black and white mode     | Auto                  |  |  |

# Network

| Wireless Setup            |       |  |
|---------------------------|-------|--|
| SSID Wirelessnc           |       |  |
| Mode                      | Adhoc |  |
| Security mode             | Off   |  |
| TCP/IP Setup              |       |  |
| IP address 192.168.168.10 |       |  |

| Subnet Mask                 | 255.255.255.0 |  |
|-----------------------------|---------------|--|
| Default Gateway             | Blank         |  |
| Primary DNS IP Address      | Blank         |  |
| Secondary DNS IP Address    | Blank         |  |
| HTTP Port                   | 80            |  |
| RTSP port                   | 554           |  |
| RTP port range              | 30000—30200   |  |
| Authentication method       | Basic         |  |
| PPPoE Setup                 |               |  |
| PPPoE Dial-up               | Disable       |  |
| Service Name                | Blank         |  |
| User Name                   | Blank         |  |
| Password                    | Blank         |  |
| Re-type Password            | Blank         |  |
| DDNS                        | Setup         |  |
| DNS                         | Disable       |  |
| Service provider            | dtdns.com     |  |
| Host name                   | Blank         |  |
| User name                   | Blank         |  |
| Password                    | Blank         |  |
| Re-type password            | Blank         |  |
| UPnP Setup                  |               |  |
| UPnP                        | Enable        |  |
| Gateway HTTP/RTSP port      | Enable        |  |
| forwarding                  |               |  |
| External HTTP/RTSP port     | 81508350      |  |
| range                       |               |  |
| Gateway RTP port forwarding | Enable        |  |
| External RTP port range     | 3000030200    |  |

# Alarm

| Motion Detection     |                |  |
|----------------------|----------------|--|
| Window 1             | Blank          |  |
| Window 2             | Blank          |  |
| Window 3             | Blank          |  |
| Window 4             | Blank          |  |
| Schedule Setup       |                |  |
| Every day            | Always         |  |
| Alarm Sending        |                |  |
| Alarm mode           | Arm            |  |
| FTP alarm sending    | Disable        |  |
| Trigger time         | 5              |  |
| Trigger FPS          | 1              |  |
| FTP server ID        | 1              |  |
| Remote path          | Blank          |  |
| Snapshot from        | Primary stream |  |
| Image file name      | M              |  |
| Suffix of file name  | Date time      |  |
| Effective period     | Always         |  |
| e-Mail alarm sending | Disable        |  |
| Trigger time         | 1              |  |
| Trigger FPS          | 1              |  |
| e-Mail server ID     | 1              |  |
| File attachment      | On             |  |

| Snapshot from             | Primary stream    |
|---------------------------|-------------------|
| Image file name           | M                 |
| Suffix of file name       | Date time         |
| Effective period          |                   |
| HTTP event alarm sending  | Always<br>Disable |
| HTTP server ID            | Disable<br>1      |
| Sending URL               | Blank             |
| Use MAC address as URL    | Disable           |
| suffix                    | Disable           |
| Effective period          | Always            |
|                           | l Sending         |
| FTP periodical sending    | Disable           |
| Interval time             | 0H 1M 0S 0mS      |
| FTP server ID             | 1                 |
| Remote path               | Blank             |
| Snapshot from             | Primary stream    |
| Image file name           | Р                 |
| Suffix of file name       | Date time         |
| Effective period          | Always            |
| e-Mail periodical sending | Disable           |
| Interval time             | 0H 1M 0S 0mS      |
| e-Mail server ID          | 1                 |
| File attachment           | On                |
| Snapshot from             | Primary stream    |
| Image file name           | Р                 |
| Suffix of file name       | Date time         |
| Effective period          | Always            |
| HTTP periodical sending   | Disable           |
| Interval time             | 0H 1M 0S 0mS      |
| HTTP server ID            | 1                 |
| Sending URL               | Blank             |
| Use MAC address as URL    | Disable           |
| suffix                    |                   |
| Effective period          | Always            |
|                           | Sending           |
| Image buffer              | Disable           |
| Buffer time               | 20                |
| Buffer FPS                | 4                 |
| Snapshot from             | Primary stream    |
| Image file name           | Blank             |
| Suffix of file name       | Date time         |
| FTP buffer sending        | Disable           |
| FTP server ID             | 1                 |
| Remote path               | Blank             |
| Estimate sending time     | 100               |
| Effective period          | Always            |

# **Alarm Server**

| FTP Server      |       |
|-----------------|-------|
| FTP server ID   | 1     |
| FTP Server Name | Blank |

| FTP Server Port         | 21                   |
|-------------------------|----------------------|
| Anonymous               | No                   |
| User Name               | Blank                |
| Password                | Blank                |
| Re-type Password        | Blank                |
| Passive Mode            | On                   |
| Keep alive              | 3600                 |
| e-Mail                  | Server               |
| e-Mail server ID        | 1                    |
| SMTP Server Name        | Blank                |
| SMTP Server Port        | 25                   |
| Secure SSL connection   | No                   |
| Authentication          | Yes                  |
| User Name               | Blank                |
| Password                | Blank                |
| Re-type Password        | Blank                |
| Sender E-Mail Address   | Blank                |
|                         | Blank                |
| Receiver E-Mail Address | Blank                |
|                         | Blank                |
| Subject                 | Warning from Network |
|                         | Camera               |
| Message                 | Blank                |
| HTTP Server             |                      |
| HTTP server ID          | 1                    |
| HTTP server name        | Blank                |
| HTTP server port        | 80                   |
| Authorization           | No                   |
| User Name               | Blank                |
| Password                | Blank                |
| Re-type Password        | Blank                |

# Tools

| System Identity            |                      |
|----------------------------|----------------------|
| System Name                | Network Camera       |
| System Contact             | Default Contact      |
| System Location            | Default Location     |
| User Management            |                      |
| 1                          | Admin/Administrators |
| Date & Time                |                      |
| Current Device Time        | Current PC Time      |
| Time Zone                  | GMT                  |
| Proposed Device Time       | Current PC Time      |
| Daylight saving time       | Disable              |
| Date and time format       | dd/mm/yy hh:mm:ss    |
| Auto Time Setting (SNTP)   | Enable               |
| Time Server                | Time.nist.gov        |
| Misc Setup                 |                      |
| LED Control                | On                   |
| Show FPS in Active Control | Off                  |

# **SPECIFICATIONS**

| Camera                     |                                                                |
|----------------------------|----------------------------------------------------------------|
| Image device               | 1/4" CMOS                                                      |
| Pixels                     | HD720P                                                         |
| White Balance              | Auto                                                           |
| Exposure mode              | Auto                                                           |
| Gain                       | Auto                                                           |
| Viewing angle              | Horizontal:64°, Vertical:36°                                   |
| Focal length               | f=2.8mm                                                        |
| Aperture                   | F2.0                                                           |
| Min. illumination          | 0.5 Lux                                                        |
| Infrared LED               | 12                                                             |
| Night Vision Distance      | 15m                                                            |
| IR cut filter              | Yes                                                            |
| Network                    |                                                                |
| Image compression          | H.264, MPEG-4, MJPEG                                           |
| Image resolution           | 1280x720(HD720P), 640x360, 320x180                             |
| Max. frame rate            | 30fps @1280x720                                                |
| Audio compression          | AAC - LC, AMR - NB, G.726                                      |
| Simultaneous viewers       | 16                                                             |
| Authentication             | ID/Password, Administrator/General User (Up to 64)             |
| Network protocols          | TCP,UDP,IP,ARP,ICMP,DHCP,DNS,HTTP,FTP,SMTP,NTP,PPPoE,UPnP,DDNS |
| Stream type                | RTSP/RTP/RTCP, 3GPP, ASF, HTTP                                 |
| Network connection         | Ethernet (10BASE-T/100BASE-TX)                                 |
| Wireless LAN               |                                                                |
| Wireless technology        | IEEE802.11b/g/n                                                |
| Frequency                  | 2.412-2.462GHz                                                 |
| Transmission speed         | 150Mbps/54Mbps/22Mbps/11Mbps/5.5Mbps/2Mbps/1Mbps (Auto Switch) |
| Security                   | WEP (64/128 bit), WPA-PSK(AES/TKIP), WPA2-PSK(AES/TKIP)        |
| External Port              |                                                                |
| Built-in microphone        | Electret Condenser Microphone                                  |
| Audio output (2 way audio) | Yes                                                            |
| SD slot                    | Yes                                                            |
| Digital I/O                | 1 input, 1 output                                              |
| General                    |                                                                |
| Power requirements         | DC 12V                                                         |
| Power consumption          | 3.5W                                                           |
| Power over Ethernet (POE)  | Yes                                                            |
| Operating temperature      | -5 to +45 °C (+22 to +113 °F)                                  |
| Storage temperature        | -20 to +60 °C (-4 to +140 °F)                                  |
| Operating humidity         | 20~80%RH(Non-condensing)                                       |
| Storage humidity           | 20~95%RH(Non-condensing)                                       |

| Dimensions(W x D x H)  | 70mm x 70mm x 190mm                                                                  |
|------------------------|--------------------------------------------------------------------------------------|
| Weight                 | 700g(Main Body)                                                                      |
| Supplied accessories   | AC adaptor (x1), CD-ROM(x1 setup program and user manual), Stand(x1), Sun shard(x1)  |
| PC system requirements |                                                                                      |
| Operating system       | Windows XP/Vista/7, MAC OS, Linux, Android, iPhone OS, Windows Mobile, BlackBerry OS |
| Processor              | Intel Pentium III, 1GHz or Higher                                                    |
| Memory                 | 256MB RAM Minimum                                                                    |
| Web browser            | Microsoft IE, Safari, Mozilla Firefox, Google Chrome and most other browsers         |

# **TROUBLESHOOTING**

If the Network Camera is not working properly, these suggestions might help you identify the problem. If the problem persist check the support pages on Network Camera Technical Support Site.

| Problem                                              | Cause and Remedy                                                                                                    |
|------------------------------------------------------|----------------------------------------------------------------------------------------------------|
| Forget the IP address of network camera.             | 1. Use Camera Setup. 2. Use UPNP (for XP/Vista OS) 3. PPPoE IP Notification can send e-mail to your mailbox 4. Reset your Network to default IP address                                                                                                    |
| Forget the password to access the setting interface. | Initialize the network camera by pressing the <b>RESET</b> button. Note that all configuration settings will be lost.                                                                                                    |
| Wireless communication does not work.                | Signal strength is weak. Relocate the camera or remove the obstacle around it.     Make sure the SSID and Encryption settings are identical.     Check for any interference from other equipment.                                                                                     |
| The picture viewing interface does not appear.       | 1. Check that your internet explorer settings allow you to download and install ActiveX controls. 2. Maximum 16 users are allowed to access the camera simultaneously through network. 3. Network traffic may prevent the viewing interface from appearing quickly. Wait for a while. |
| The color of the picture is strange.                 | Confirm the color setting of PC is 16 bits or more.                                                                                                    |
| The unreadable characters are displayed.             | Set the <b>Encoding</b> or the <b>Character Set</b> of the selected language on the web browser.                                                                                                    |

# **GLOSSARY OF TERMS**

- **1. Network Camera:** A stand-alone device which allows users to view live, full motion video from anywhere on a computer network, even over the Internet, using a standard web browser.
- 2. JPEG: A standard image format, used widely for photographs, also known as JPG.
- **3. IEEE 802.11b/g:** The specifications developed by the IEEE for wireless network technology. It provides 11 Mbps transmission in the 2.4GHz band usage.
- **4. WEP:** Wireless **E**quivalent **P**rivacy. A security protocol for wireless network defined in the IEEE 802.11b/g standard. WEP aims to provide security by encrypting data over radio waves so that it is protected as it is transmitted from one end point to another.
- **5.** AdHoc Mode: A wireless network system in which devices communicate directly with each other, without the use of a wireless router.
- **6. Infrastructure Mode:** One of the wireless network system in which devices communicate with each other by first going through the wireless router.
- **7. IP Address:** The unique 32 bit number assigned to each computer connected to the Internet. IP numbers are used by the TCP/IP protocol to route packets of data to their destinations.
- **8. TCP/IP:** The collection of "protocols" underlying the functioning of the Internet. Each computer connected to the Internet is identified by a unique IP Address.
- 9. SMTP: Simple Mail Transfer Protocol.
- **10. FTP:** File Transfer Protocol. Network cameras equipped with an embedded operating system, such as Linux, can use FTP to send images to a website.
- **11. DHCP:** Dynamic Host Configuration Protocol is a set of rules used by communications devices such as a computer, router or network adapter to allow the device to request and obtain an IP address from a server which has a list of addresses available for assignment.
- **12 UPnP:** Universal Plug and Play is an architecture for pervasive peer-to-peer network connectivity of intelligent appliances and wireless devices.
- **13. DDNS:** DDNS is a method of keeping a domain name linked to a dynamic IP address with your Network Camera. You can set up your DDNS service and the device will automatically update your DDNS server each time it alter a different IP address.
- **14. Time server:** A time server consists of a computer networking device that reads the actual time from a reference clock and distributes this information to its clients using a computer network.
- **15. WPA:** Wi-Fi Protected Access (WPA and WPA2) is a class of systems to secure wireless (Wi-Fi) computer networks. WPA implements the majority of the IEEE 802.11i standard, and was intended as an intermediate measure to take the place of WEP while 802.11i was prepared.

# **EU Environmental Protection**

Waste electrical products should not be disposed of with household waste. Please recycle where facilities exist. Check with your Local Authority or retailer for recycling advice.

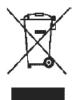

# Warning

This device complies with Part 15 of the FCC Rules. Operation is subject to the following two conditions:

(1) this device may not cause harmful interference, and (2) this device must accept any interference received, including interference that may cause undesired operation.

NOTE 1: Any changes or modifications to this unit not expressly approved by the party responsible for compliance could void the user's authority to operate the equipment.